## **BAB IV**

## **TESTING , IMPLEMENTASI DAN EVALUASI**

#### **4.1. Kebutuhan Sistem**

Dalam menjalankan sistem ini maka diperlukan perangkat keras dan perangkat lunak yang dengan kondisi dan persyaratan tertentu agar sistem dapat berjalan dengan baik. Adapun kebutuhan perangkat keras dan perangkat lunak adalah sebagai berikut.

## **4.1.1 Kebutuhan Perangkat Keras**

Sistem ini akan digunakan pada *laptop* dokter (MEDVIEW LITE), *desktop* yang ditempatkan di departemen radiologi rumah sakit (MEDVIEW PACS). Aplikasi *Cloud DB Panel* hanya dapat digunakan oleh *admin Cloud* (yang dalam hal ini adalah staf dari PT. MEDIXSOFT). Adapun syarat kebutuhan minimum dari *hardware* yang harus dipenuhi untuk menjalankan ketiga aplikasi tersebut adalah:

- 1. *Processor* Intel Core 2 Duo, sejenis atau diatasnya
- 2. *Memory* RAM DDR 2Gb atau lebih
- 3. Ruang kosong pada media penyimpanan sebesar 700Mb
- 4. *Mouse* dan *Keyboard*
- 5. Koneksi *Ethernet* dan *Internet*
- 6. *Display* / Layar tampilan dengan resolusi 1280x1024 dan ke dalaman warna 24 bit

## **4.1.2 Kebutuhan Perangkat Lunak**

Kebutuhan perangkat lunak yang digunakan dalam pembuatan aplikasi ini adalah:

- 1. *Operating System* Windows 7.
- 2. Basis data untuk pengolahan data menggunakan SQL Server 2008
- 3. *IDE* yang digunakan dalam melakukan pemograman adalah *Visual Studio 2010* dengan menggunakan bahasa *visual basic .net*
- 4. Untuk perancangan sistem menggunakan *Altova Umodel 2013 Enterprise* dan *Sparx System Enterprise Architect 8.0*
- 5. *Microsoft .Net Framework 4.0*

## **4.2. Implementasi dan Hasil** *Testing* **Sistem**

Setelah kebutuhan perangkat keras dan perangkat lunak telah terpenuhi, maka tahap selanjutnya adalah melakukan implementasi sistem yang telah dibuat, serta melakukan pengujian dari fungsionalitas aplikasi dan kualitas citra medis yang diproses melalui sistem teleradiologi.

## **4.2.1. Implementasi dan Hasil** *Testing* **dari MEDVIEW PACS**

Rumah sakit pada umumnya dan departemen radiologi pada khususnya merupakan tempat dimana modalitas atau peralatan pencitraan ditempatkan. Oleh karenanya, *Server* PACS yang merupakan sarana pengarsipan data citra medis ditempatkan pada lokasi yang sama. *Staff* Radiologi sebagai pengguna *Server* PACS (dalam hal ini adalah Server PACS dari PT. MEDIXSOFT – MEDVIEW PACS *Server*) bertanggung jawab dalam memastikan data citra medis yang dikirimkan kepada dokter spesialis radiologi benar dan tepat. Langkah awal bagi *Staff* Radiologi untuk dapat mengoperasikan PACS *Server* adalah dengan melakukan proses *Login*.

## **4.3.1.1. MEDVIEW PACS** *Login*

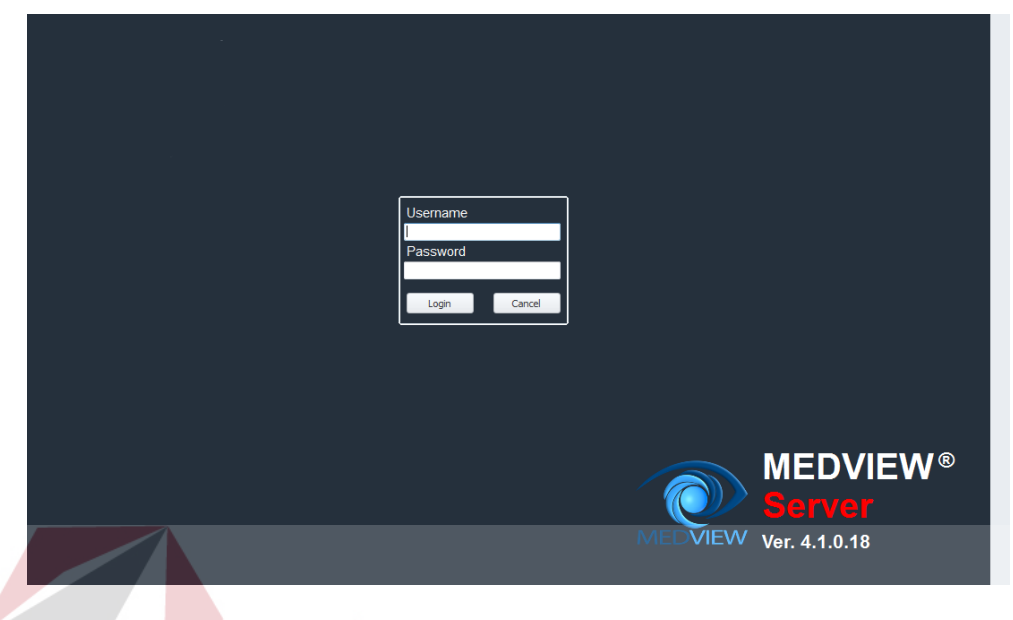

**Gambar 4.1.** *Halaman Login*

Setelah Staf Radiologi menjalankan aplikasi MEDVIEW *Server*, halaman yang pertama kali tampil adalah halaman *Login*, dengan isian *Username* dan *Password*. Serta dua buah tombol aksi, yaitu *Login* dan *Cancel*. *Staff* Radiologi dapat melakukan proses *login* dengan mengisikan *Username* dan *Password* yang sesuai , kemudian menekan tombol *Login*. Apabila data yang dimasukkan di kolom *Username* dan atau kolom *Password* salah maka akan tampil pesan kesalahan dari sistem.

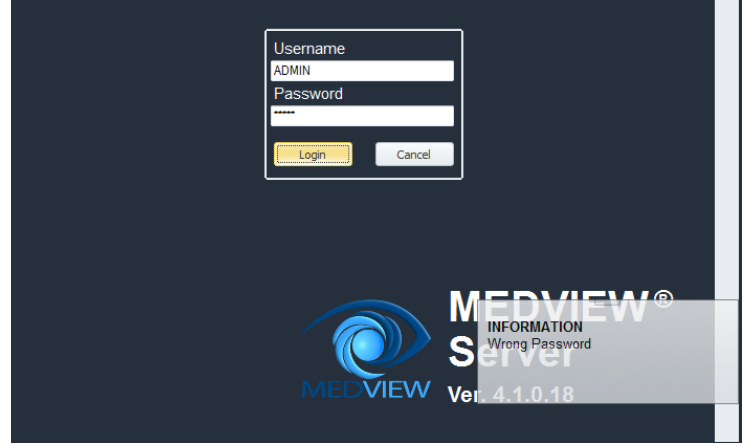

**Gambar 4.2.** *Pesan Kesalahan login saat dimasukkan username 'ADMIN' dan password 'adm11'*

Sedangkan tombol *Cancel* digunakan untuk membatalkan proses *login* dan keluar dari aplikasi MEDVIEW *Server*. Ketika tombol *Cancel* tersebut ditekan, akan keluar jendela konfirmasi bagi *user*.

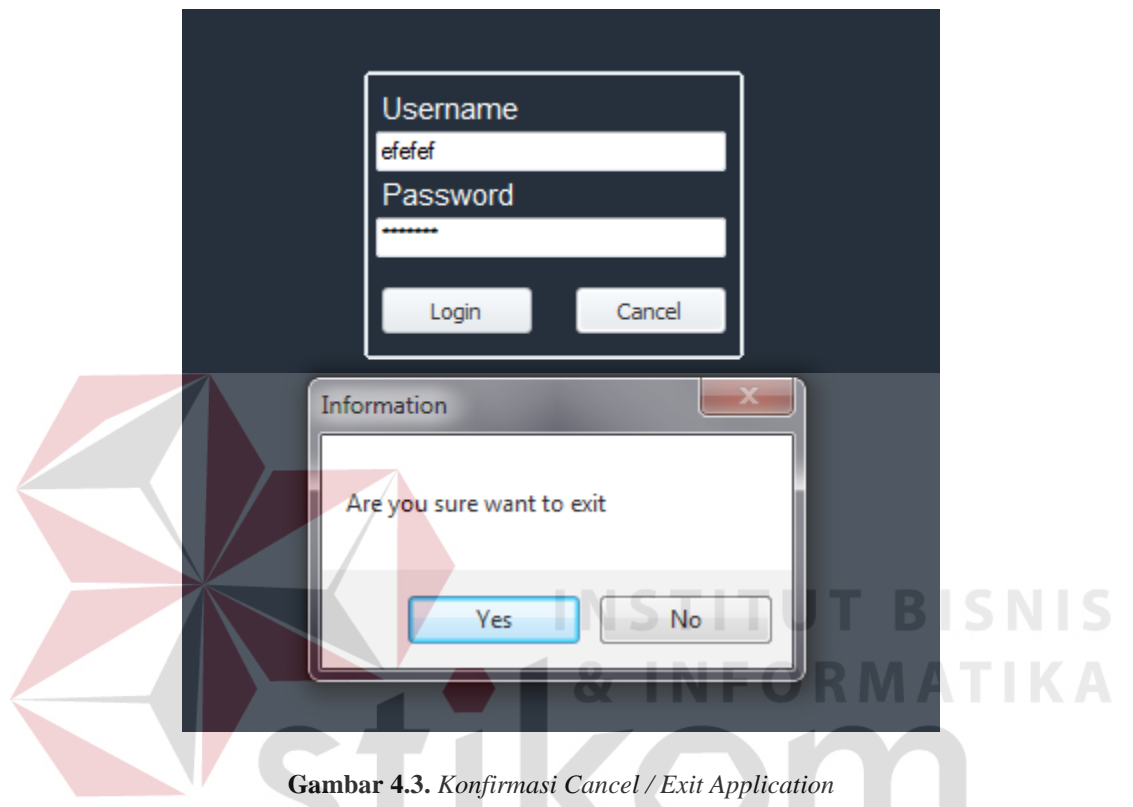

Apabila proses *login* berhasil dilakukan, maka *Staff* Radiologi akan dihadapkan pada

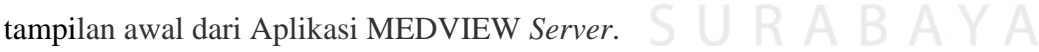

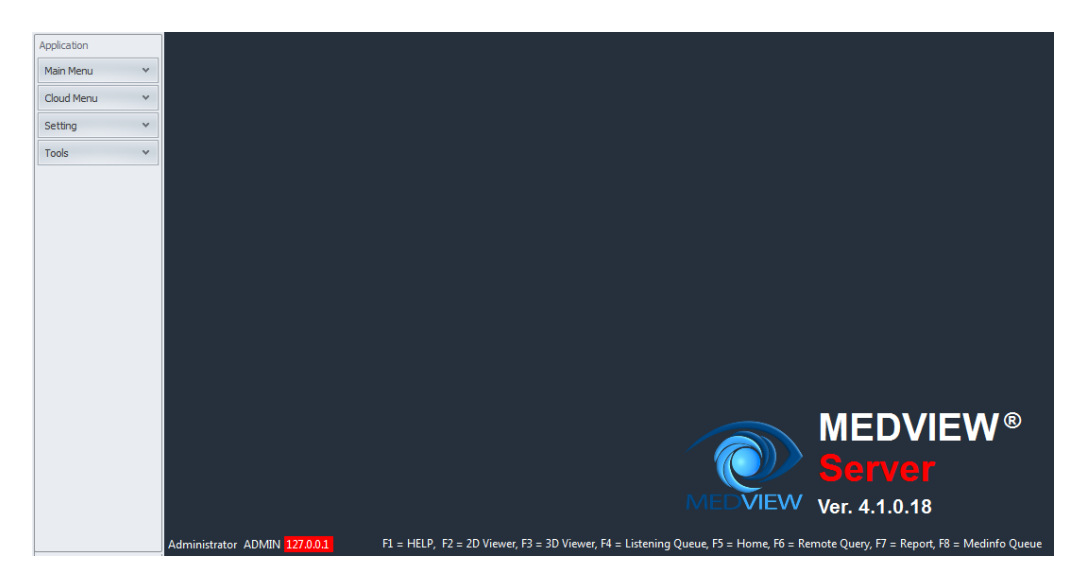

## **Gambar 4.4.** *Tampilan Awal MEDVIEW PACS Server*

Pengujian dilakukan pada aspek *privacy* adalah ketika *Staff* Radiologi pertama kali ingin menjalankan aplikasi. Sebelum masuk ke dalam aplikasi, mereka harus memasukkan *username* dan *password* pada halaman login. Pengguna yang tidak memiliki *username* dan *password* yang valid tidak dapat menggunakan aplikasi ini.

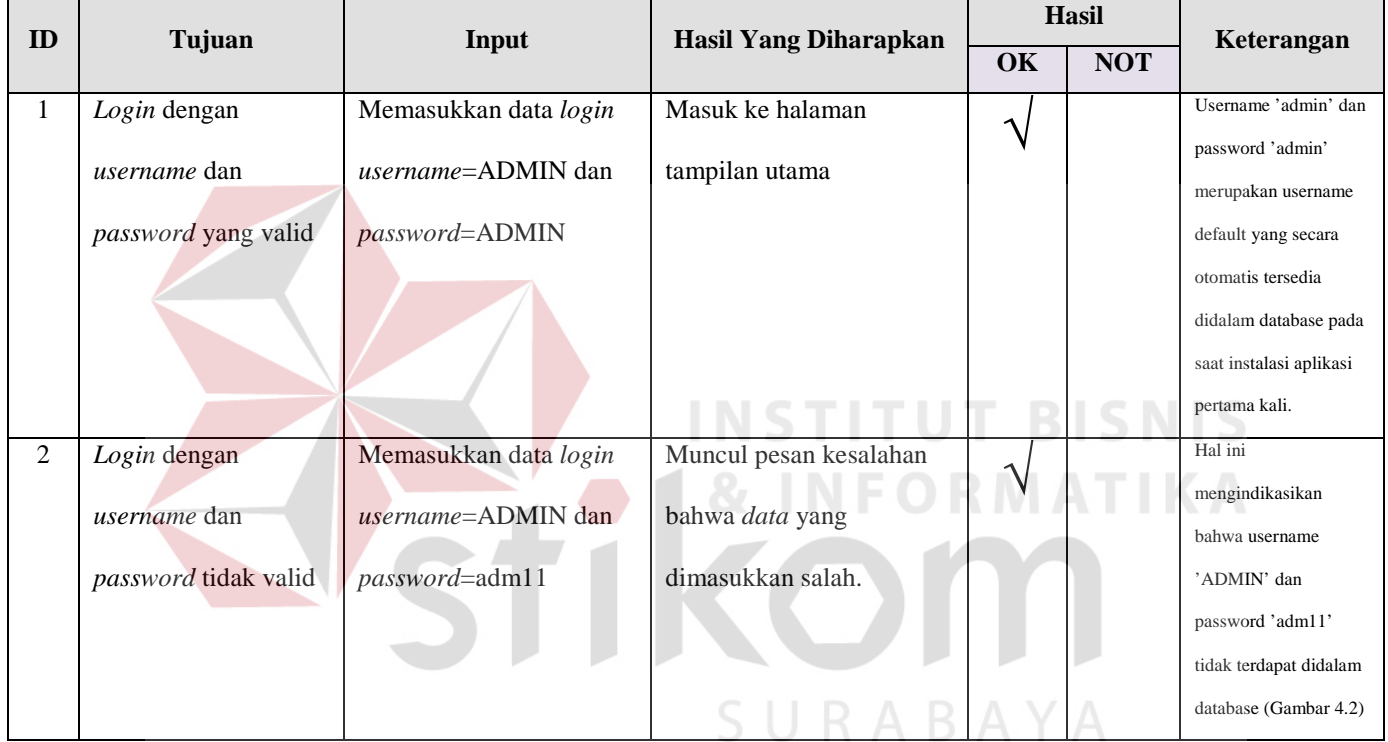

## **Tabel 4.1.** *Tabel Test Case MEDVIEW PACS Login*

## **4.3.1.2. MEDVIEW PACS** *Local Patient List*

Setelah proses *login* berhasil dilakukan, *Staff* Radiologi dapat melihat data pasien yang telah diarsipkan didalam PACS *Server* melalui menu *Local Patient List*, yang dapat diakses dengan menekan tombol *Local Patient List* yang terdapat pada Panel *Main Menu*.

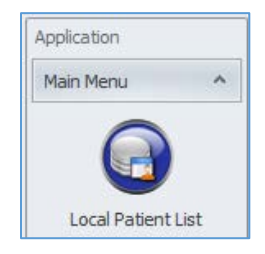

## **Gambar 4.5.** *Ikon Local Patient List di Toolbar Main Menu*

Setelah tombol *Local Patient List* tersebut ditekan, maka akan muncul panel *Local Patient List*, seperti tampak pada gambar dibawah.

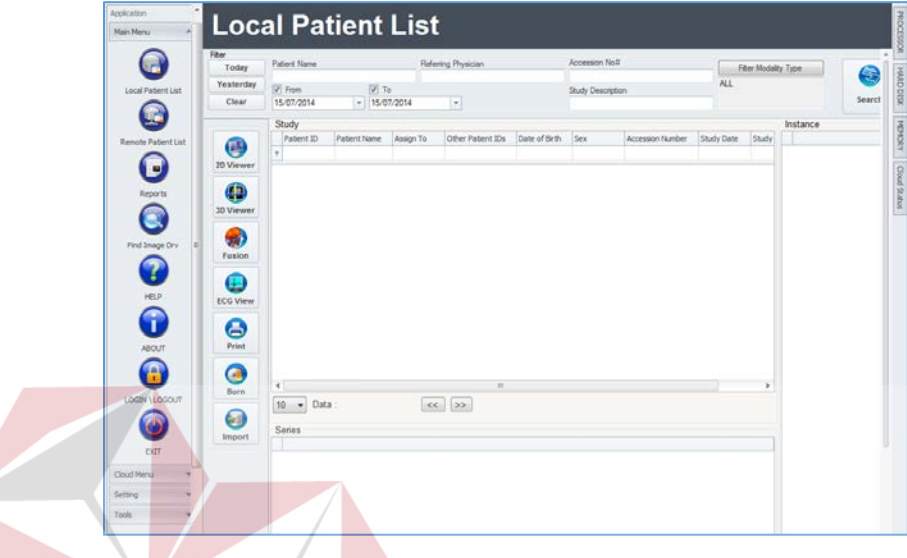

**Gambar 4.6.** *Tampilan Panel Local Patient List*

Tampilan awal pada *gridview* di *Local Patient List* ini masih kosong, karena belum ada

data yang di-*query* oleh sistem. Untuk menampilkan seluruh data yang terarsipkan di *Local Patient List*, tekan tombol *Clear* pada kolom *filter* untuk membersihkan semua opsi *filtering* yang ada, kemudian dilanjutkan dengan menekan tombol *Search* pada pojok kanan atas. Jika dilakukan dengan benar , maka seluruh data yang terarsipkan pada MEDVIEW PACS akan tampil seperti pada gambar dibawah.

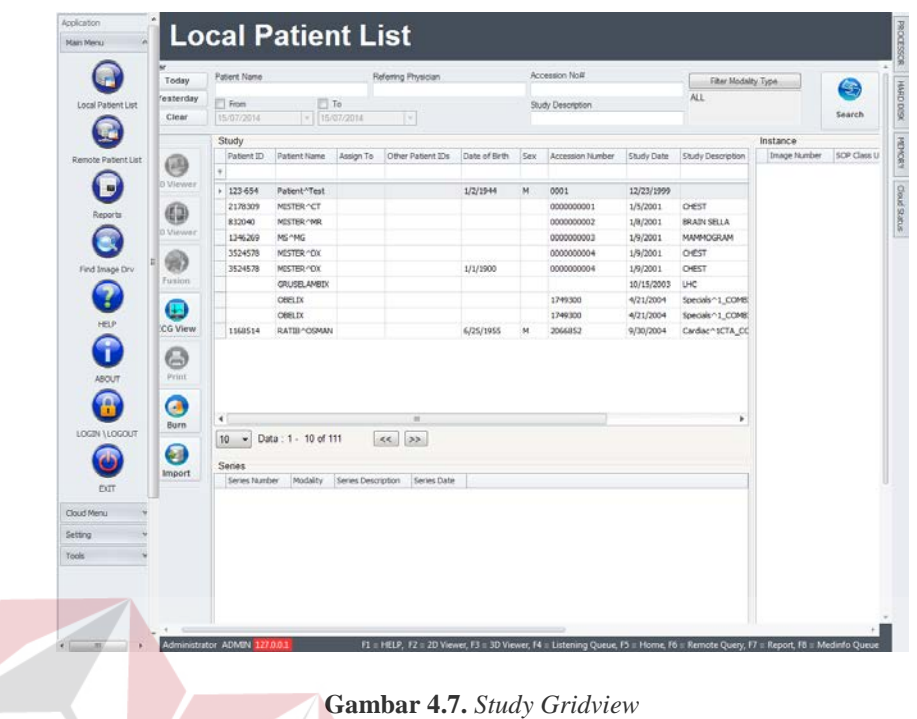

Terlihat dari gambar diatas, kolom *gridview Series* dan *Instance* masih tampak kosong

 $\frac{1}{4}$   $\bullet$   $\bullet$  INFORMATIKA

dikarenakan kolom ini berisi detil konten yang akan muncul jika salah satu data pasien pada

kolom *Study* dipilih.

| Study                           |                           |                    |                   |              |      |                  |            |                    | Instance     |                                            |               |  |
|---------------------------------|---------------------------|--------------------|-------------------|--------------|------|------------------|------------|--------------------|--------------|--------------------------------------------|---------------|--|
| Patient ID                      | Patient Name              | Assign To          | Other Patient IDs | Date of Brth | Sex. | Arcession Number | Study Date | Study Description  | Image Number | SOP Class LID                              | Date Received |  |
|                                 |                           |                    |                   |              |      |                  |            |                    |              | 1 1.2.840.10008.5.1.4.1.1.4 3/30/2014      |               |  |
| 123-654                         | Patient <sup>A</sup> Test |                    |                   | 1/2/1944     | M    | 0001             | 12/23/1999 |                    |              | 2 1.2.840.10008.5.1.4.1.1.4 3/30/2014      |               |  |
| 2178309                         | MISTER ^CT                |                    |                   |              |      | 0000000001       | 1/5/2001   | OEST               |              | 3 1.2.840.10008.5.1.4.1.1.4 3/30/2014      |               |  |
| 932040                          | MISTER ^MR                |                    |                   |              |      | 0000000002       | 1/8/2001   | <b>BRAIN SELLA</b> |              | 4 1 2 2 840, 10008.5, 1.4, 1.1.4 3/30/2014 |               |  |
| 1346269                         | MS/MG                     |                    |                   |              |      | 0000000003       | 1/9/2001   | <b>MANNOGRAM</b>   |              | 5 1.2.840.10008.5.1.4.1.1.4 3/30/2014      |               |  |
| 3524578                         | MISTER ^DX                |                    |                   |              |      | 0000000004       | 1/9/2001   | <b>CHEST</b>       |              | 6 1.2.840.10008.5.1.4.1.1.4 3/30/2014      |               |  |
| 3524578                         | MISTER ^DX                |                    |                   | 1/1/1900     |      | 0000000004       | 1/9/2001   | CHEST              |              | 7 1.2.840.10008.5.1.4.1.1.4 3/30/2014      |               |  |
|                                 | GRUSELAMED.               |                    |                   |              |      |                  | 10/15/2003 | LHC                |              | 8 1.2.840, 10008.5.1.4.1.1.4 3/30/2014     |               |  |
|                                 | <b>OBELDO</b>             |                    |                   |              |      | 1749300          | 4/21/2004  | Specials ^1 COMB   |              | 9 1.2.840.10008.5.1.4.1.1.4 3/30/2014      |               |  |
|                                 | <b>COELD</b>              |                    |                   |              |      | 1749300          | 4/21/2004  | Specials ^1_COMB   |              | 10 1.2.840.10008.5.1.4.1.1.4 3/30/2014     |               |  |
| 1168514                         | RATIB^OSMAN               |                    |                   | 6/25/1955    | M    | 2066852          | 9/30/2004  | Cardiac^1CTA_CC    |              | 11 1.2.840.10008.5.1.4.1.1.4 3/30/2014     |               |  |
|                                 |                           |                    |                   |              |      |                  |            |                    |              | 12 1.2.840.10008.5.1.4.1.1.4 3/30/2014     |               |  |
|                                 |                           |                    |                   |              |      |                  |            |                    |              | 13 1.2.840.10008.5.1.4.1.1.4 3/30/2014     |               |  |
|                                 |                           |                    |                   |              |      |                  |            |                    |              |                                            |               |  |
|                                 |                           |                    |                   |              |      |                  |            |                    |              | 14 1.2.840.10008.5.1.4.1.1.4 3/30/2014     |               |  |
|                                 |                           |                    |                   |              |      |                  |            |                    |              | 15 1.2.840.10008.5.1.4.1.1.4 3/30/2014     |               |  |
|                                 |                           |                    |                   |              |      |                  |            |                    |              | 16 1.2.840.10008.5.1.4.1.1.4 3/30/2014     |               |  |
|                                 |                           |                    | $\overline{1}$    |              |      |                  |            | ¥                  |              | 17 1.2.840.10008.5.1.4.1.1.4 3/30/2014     |               |  |
| $\cdot$                         | Data: 1 - 10 of 111       | $\epsilon$         | $\rightarrow$     |              |      |                  |            |                    |              | 18 1.2.840.10008.5.1.4.1.1.4 3/30/2014     |               |  |
|                                 |                           |                    |                   |              |      |                  |            |                    |              | 19 1.2.840.10008.5.1.4.1.1.4 3/30/2014     |               |  |
|                                 |                           |                    |                   |              |      |                  |            |                    |              | 20 1.2.840.10008.5.1.4.1.1.4 3/30/2014     |               |  |
| Series Number                   | Modality                  | Series Description | Series Date       |              |      |                  |            |                    |              | 22 1.2.840.10008.5.1.4.1.1.4 3/30/2014     |               |  |
|                                 | MR.                       | 3 PLANE LOC        | 1/8/2001          |              |      |                  |            |                    |              | 23 1.2.840.10008.5.1.4.1.1.4 3/30/2014     |               |  |
| 2                               | MR.                       | SAGT-1             | 1/8/2001          |              |      |                  |            |                    |              | 24 1.2.840.10008.5.1.4.1.1.4 3/30/2014     |               |  |
| K.<br>10<br>Series<br>$+1$<br>3 | MR.                       | COR T-1            | 1/8/2001          |              |      |                  |            |                    |              | 25 1.2.840.10008.5.1.4.1.1.4 3/30/2014     |               |  |
| ٠                               | MR                        | COR PSE T2         | 1/8/2001          |              |      |                  |            |                    |              | 26 1.2.840.10008.5.1.4.1.1.4 3/30/2014     |               |  |
| s                               | MR                        | COR FLAJR          | 1/8/2001          |              |      |                  |            |                    |              | 27 1.2.840.10008.5.1.4.1.1.4 3/30/2014     |               |  |
| ٤                               | MR                        | AX FSE T2          | 1/8/2001          |              |      |                  |            |                    |              |                                            |               |  |
| ž                               | MR                        | COR T-1 POST GAD   | 1/8/2001          |              |      |                  |            |                    |              |                                            |               |  |
| 777                             | MR.                       | Medinfo Report     | 6/15/2014         |              |      |                  |            |                    |              |                                            |               |  |

**Gambar 4.8.** *Gridview Series dan Instance*

Adapun proses Teleradiologi dimulai dengan *Staff* Radiologi memilih pada data pasien yang akan dikirimkan. Data yang dipilih dapat berupa *Study, Series* maupun *Instance*. Setelah itu, lakukan klik kanan pada data yang dimaksud dan pilih opsi *Send Cloud* untuk melanjutkan proses Teleradiologi.

| $\bigoplus$      |             | 2178309              | MISTER ^CT          |                           |                         |                             |          |      |   | 0000000001 | 1/5/2001   | <b>CHEST</b>       |  |
|------------------|-------------|----------------------|---------------------|---------------------------|-------------------------|-----------------------------|----------|------|---|------------|------------|--------------------|--|
|                  |             | 832040               | MISTER ^MR          |                           |                         |                             |          |      |   | 0000000002 | 1/8/2001   | <b>BRAIN SELLA</b> |  |
| <b>3D Viewer</b> |             | 1346269              | MS ^MG              |                           |                         |                             |          |      |   | 0000000003 | 1/9/2001   | <b>MAMMOGRAM</b>   |  |
|                  |             | 3524578              | <b>MISTER ^DX</b>   |                           |                         |                             |          |      |   | 0000000004 | 1/9/2001   | <b>CHEST</b>       |  |
| $\pi$            |             | 3524578              | MISTER ^DX          |                           |                         |                             | 1/1/1900 |      |   | 0000000004 | 1/9/2001   | <b>CHEST</b>       |  |
| <b>Fusion</b>    |             |                      | <b>GRUSELAMBIX</b>  |                           |                         |                             |          |      |   |            | 10/15/2003 | <b>LHC</b>         |  |
|                  |             |                      | OBFLIX              |                           |                         |                             |          |      |   | 1749300    | 4/21/2004  | Specials^1_COMBI   |  |
| $(\mathbb{R})$   | $\,$        |                      | <b>OBELIX</b>       |                           | <b>Assign To</b>        |                             |          |      |   | 1749300    | 4/21/2004  | Specials^1_COMBI   |  |
| <b>ECG View</b>  |             | 1168514              | RATIB^OSMAN         |                           |                         |                             |          | 1955 | M | 2066852    | 9/30/2004  | Cardiac^1CTA_CC    |  |
|                  |             |                      |                     |                           | <b>Assign Viewed by</b> |                             |          |      |   |            |            |                    |  |
| 8                |             |                      |                     |                           | <b>Create Label</b>     |                             |          |      |   |            |            |                    |  |
| Print            |             |                      |                     |                           | Report                  |                             |          |      |   |            |            |                    |  |
|                  |             |                      |                     |                           | Delete                  |                             |          |      |   |            |            |                    |  |
| $\bigcirc$       |             |                      |                     |                           | Compression             |                             |          |      |   |            |            |                    |  |
| <b>Burn</b>      | ٠           |                      |                     |                           | Send LAN DICOM          |                             |          |      |   |            |            | r                  |  |
|                  |             | $10 - 7$             | Data: 1 - 10 of 111 |                           |                         | <b>Send LAN Medinfo</b>     |          |      |   |            |            |                    |  |
| Я                |             |                      |                     |                           | <b>Send Cloud</b>       |                             |          |      |   |            |            |                    |  |
| <b>Import</b>    |             | <b>Series</b>        |                     |                           |                         |                             |          |      |   |            |            |                    |  |
|                  |             | <b>Series Number</b> | Modality            | <b>Series Description</b> |                         | <b>Series Date</b>          |          |      |   |            |            |                    |  |
|                  | $\mathbf b$ | 14                   | <b>CT</b>           |                           |                         | WholeBody 2.0 B20f 4/1/2004 |          |      |   |            |            |                    |  |
|                  |             | 18                   | CT                  | 65%1.0 B20f               |                         | 4/1/2004                    |          |      |   |            |            |                    |  |
|                  |             | 20                   | <b>CT</b>           | 30%1.0 B20f               |                         | 4/1/2004                    |          |      |   |            |            |                    |  |

**Gambar 4.9.** *Menu Dropdown – Send Cloud*

Pengujian pada *form Panel Local Patient List* ini difokuskan untuk memastikan bahwa

data yang dipilih untuk dilakukan proses Teleradiologi sudah cocok dan sesuai.

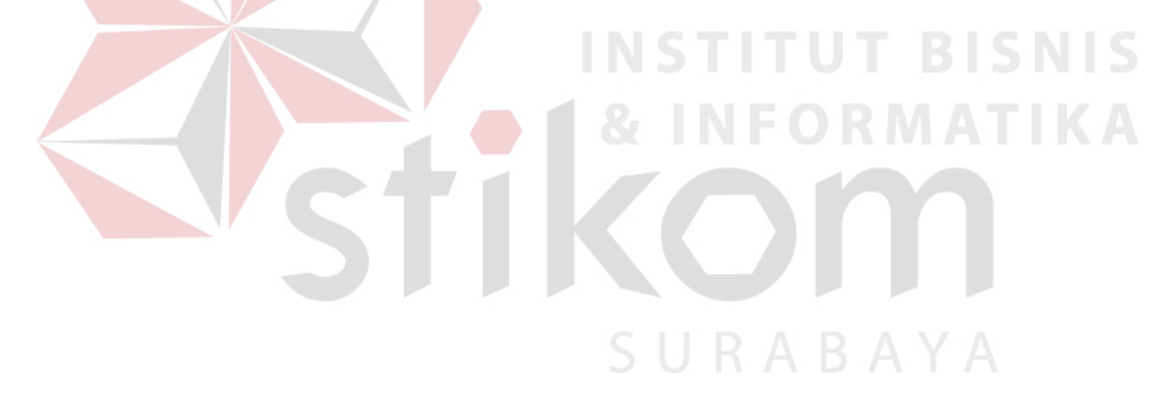

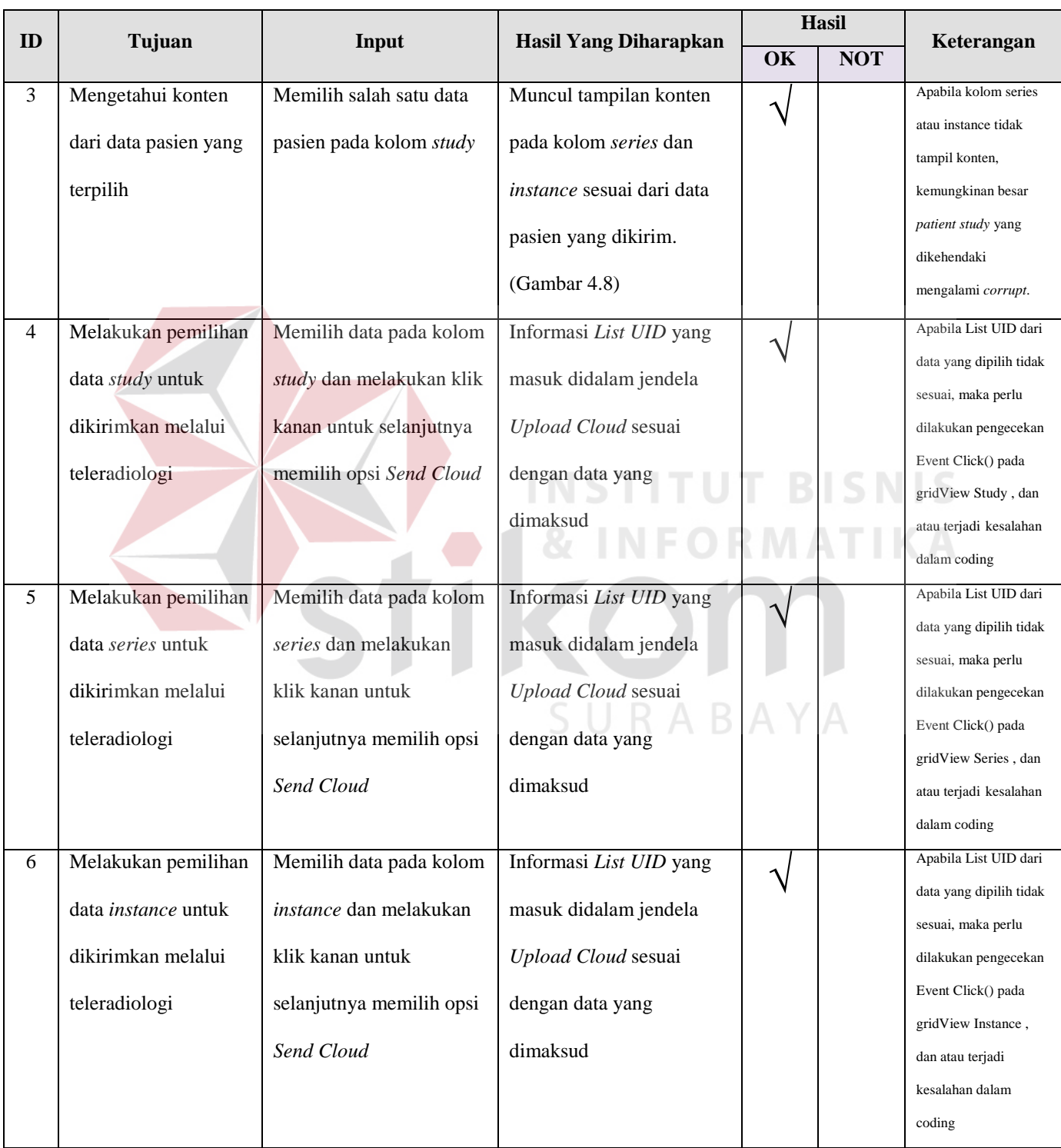

## **Tabel 4.2.** *Tabel Test Case MEDVIEW PACS Local Patient List*

## **4.3.1.3. MEDVIEW PACS** *Upload Cloud Window*

Apabila langkah-langkah pada *point* 4.2.3. dilakukan secara benar, maka akan tampil jendela *Upload Cloud* seperti pada gambar dibawah.

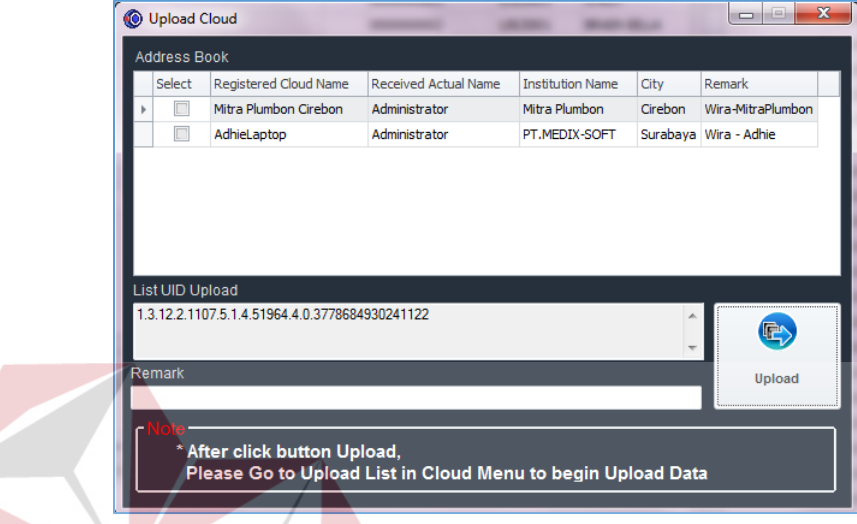

## **Gambar 4.10.** *Form Upload Cloud*

Pada jendela *Upload Cloud* ini akan tampil tujuan pengiriman (dimana tujuan pengiriman ini akan tampil data yang terdapat panel *User Cloud Management*) yang dapat dipilih oleh *Staff* Radiologi. Selain itu, *Staff* radiologi dapat memberikan *remark* atau penamaan ulang dari data citra medis yang dikirimkan bagi dokter yang sifatnya adalah opsional. Setelah itu Staf Radiologi dapat menekan tombol *Upload* untuk memasukkan data ke dalam antrian *upload* didalam Panel *Upload List*.

Apabila staf radiologi lalai dalam memasukkan tujuan pengiriman, maka ketika tombol *Upload* ditekan sistem akan memberikan pesan kesalahan.

| Select          | Registered Cloud Name | <b>Received Actual Name</b>             | <b>Institution Name</b> | City    | Remark                |
|-----------------|-----------------------|-----------------------------------------|-------------------------|---------|-----------------------|
|                 | Mitra Plumbon Cirebon | Administrator                           | Mitra Plumbon           | Cirebon | Wira-MitraPlumbon     |
|                 | AdhieLaptop           | Administrator                           | PT.MEDIX-SOFT           |         | Surabaya Wira - Adhie |
| List UID Upload |                       | At least select one AEname as Recepient |                         |         |                       |

**Gambar 4.11.** *Pesan Kesalahan – invalid Recipient*

Pengujian dilakukan untuk memastikan bahwa setelah *Staff* Radiologi menekan tombol *Upload*, data citra medis, *remark* dan tujuan yang diinputkan masuk dengan benar ke dalam Panel *Upload List*.

| ID | Tujuan                             | Input                    | <b>Hasil Yang Diharapkan</b> | <b>Hasil</b> |            | Keterangan                    |
|----|------------------------------------|--------------------------|------------------------------|--------------|------------|-------------------------------|
|    |                                    |                          |                              | OK           | <b>NOT</b> |                               |
| 7  | Sistem menganulir operasi send     | Menekan tombol Upload    | Sistem menampilkan pesan     |              |            | Jika pesan<br>kesalahan tidak |
|    | cloud jika tujuan pengiriman tidak | tanpa menentukan tujuan  | kesalahan. (Gambar 4.11)     |              |            | tampil, cek apakah            |
|    | dispesifikasikan                   | pengiriman               |                              |              |            | mekanisme try-                |
|    |                                    |                          | 5URABAY                      |              |            | catch Exception               |
|    |                                    |                          |                              |              |            | telah dilakukan               |
|    |                                    |                          |                              |              |            | dengan benar                  |
| 8  | Data yang dispesifikasi didalam    | Menspesifikasikan tujuan | Sistem memasukkan data       |              |            | Remark merupakan              |
|    | jendela Upload Cloud masuk         | pengiriman dan remark    | yang sesuai ke dalam Panel   |              |            | fitur opsional dan            |
|    | dengan benar ke dalam antrian di   | sebelum menekan tombol   | Upload List (Gambar 4.10)    |              |            | tidak harus diisi             |
|    | Panel Upload List                  | <b>Upload</b>            |                              |              |            |                               |

**Tabel 4.3.** *Tabel Test Case MEDVIEW PACS Upload Cloud Window*

## **4.3.1.4. MEDVIEW PACS** *Panel Upload List*

*Staff* Radiologi dapat mengakses panel upload list dengan menekan *icon Upload List* pada panel *Cloud Menu*. Tombol ikon *Upload List* terletak pada urutan kedua setelah ikon Panel *Download*.

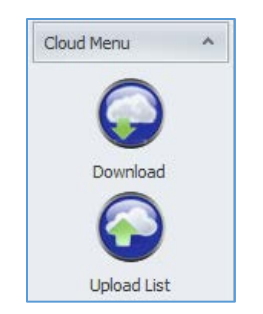

**Gambar 4.12***. Ikon Upload List di Toolbar Cloud Menu*

Setelah Staf radiologi menekan tombol tersebut, selanjutnya akan tampil panel *Upload List* seperti pada gambar dibawah.

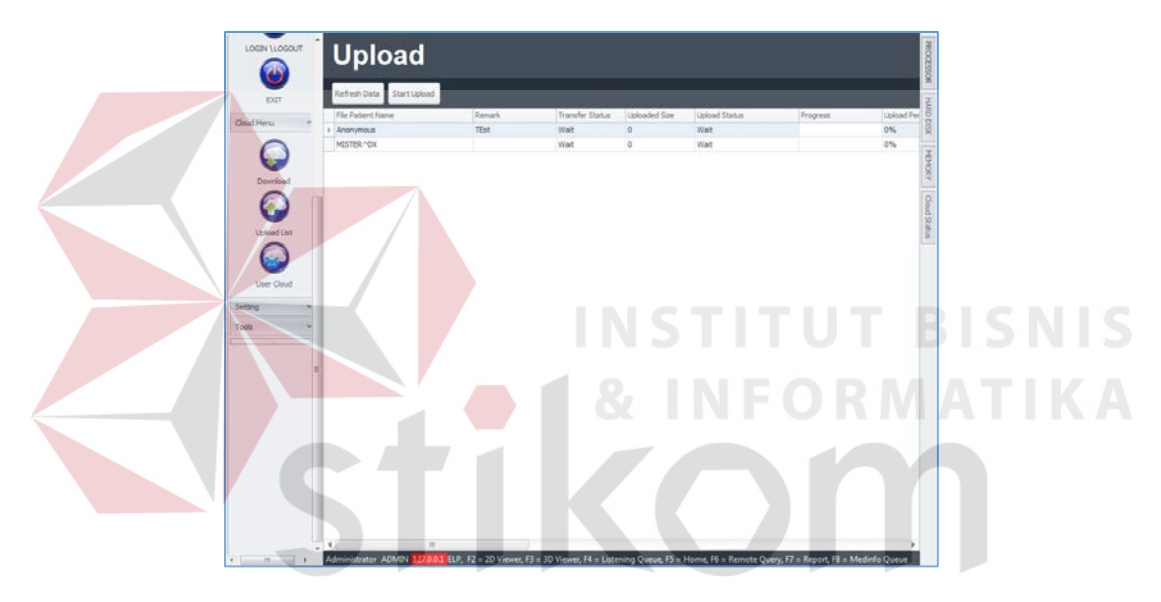

**Gambar 4.13.** *Tampilan Panel Upload list*

Pada Panel *Upload List* ini akan tampil *list* dari antrian data yang siap maupun yang sudah dilakukan proses *upload*. Data citra medis yang belum di-*upload* akan menampilkan status '*Wait*' pada kolom *Upload Status*. Sedangkan data yang sudah di-*upload* akan menampilkan status '*Uploaded*'. Tombol *Refresh Data* digunakan untuk me-*refresh* ulang data yang tampil didalam *gridview* di Panel *Upload List*.

Staf Radiologi dapat memulai proses *upload* data citra medis dengan menekan tombol *Start Upload*. Informasi yang ada pada kolom *Transfer status* dan *Upload Status* akan berubah sesuai dengan kondisi riil dari data citra medis yang sedang diproses, seperti tampak pada gambar dibawah.

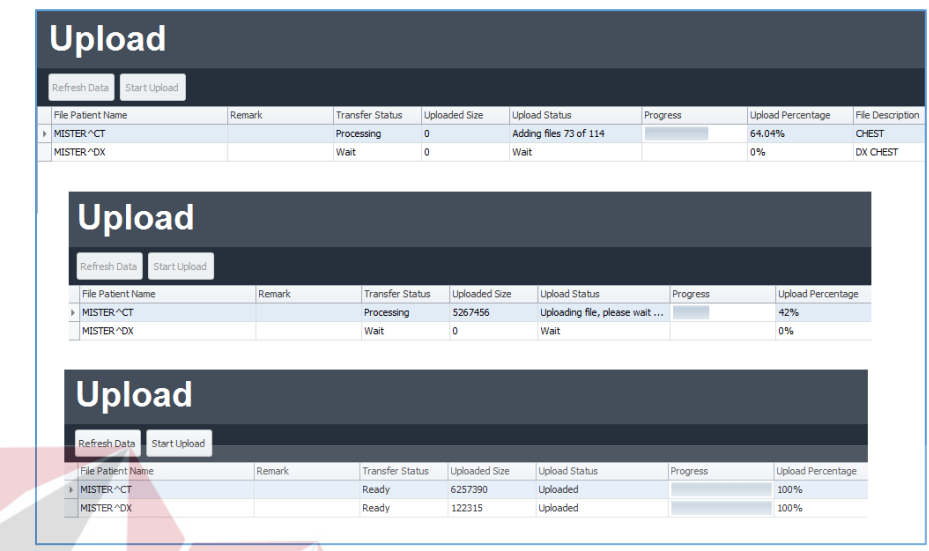

**Gambar 4.14.** *(atas-bawah) Progress Compressing, Uploading dan Finished/Uploaded*

Selain itu setelah proses *upload* seluruh data selesai dilakukan akan tampil konfirmasi

dari sistem seperti pada gambar dibawah.

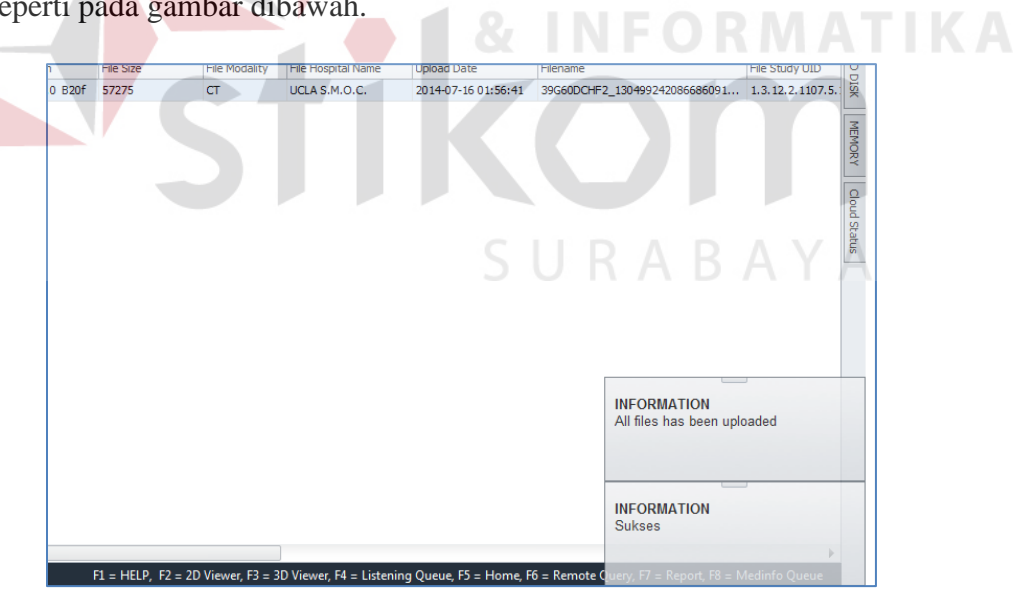

**Gambar 4.15.** *Konfirmasi Citra Medis selesai di Upload*

Apabila didalam proses *input* data melalui *form Upload Form* (sub bagian 4.2.1.3) terjadi kesalahan, maka *staff* radiologi dapat menghapus data yang sudah terlanjur masuk ke dalam antrian *Upload List* dengan memilih dan melakukan operasi klik kanan pada data yang dimaksud untuk kemudian memilih opsi *delete* seperti pada gambar dibawah.

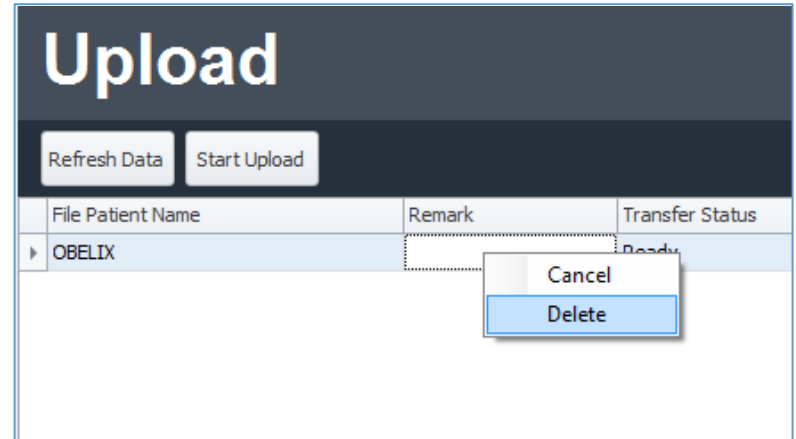

**Gambar 4.16.** *Menu Dropdown Upload List*

Sistem akan menampilkan jendela konfirmasi yang akan menanyakan apakah data antrian *upload list* tersebut akan benar-benar dihapus. Yang dihapus oleh sistem disini adalah data antrian bukan data aktual dari citra medis pasien tersebut. *Staff* radiologi dapat menekan tombol *Yes* untuk menghapus data dan tombol *No* untuk membatalkan operasi tersebut. Opsi kedua yang ada dari *dropdown list* tersebut adalah opsi *Cancel*, yang berfungsi untuk membatalkan operasi *upload* yang tengah berjalan atas sebuah data citra medis.

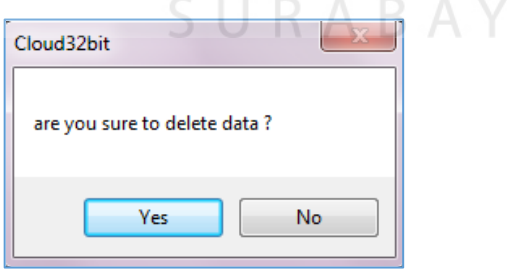

**Gambar 4.17.** *Konfirmasi Delete data Upload List*

Proses *Upload Cloud* adalah proses *Upload* data yang dipilih ke *user cloud* tujuan sebagai bagian dalam proses teleradiologi. *Testing disini* bertujuan untuk mengetahui apakah sistem melakukan proses *upload* tersebut dengan seksama dan menampilkan *progress* riil dari

proses *upload* yang sedang berjalan serta menerima inputan yang diberikan oleh *staff* radiologi dengan baik.

| ID | Tujuan                                                                    | <b>Input</b>                                                                                                    | Hasil Yang Diharapkan                                                                     |          | <b>Hasil</b> | Keterangan                                                             |
|----|---------------------------------------------------------------------------|----------------------------------------------------------------------------------------------------|-------------------------------------------------------------------------------------------|----------|--------------|------------------------------------------------------------------------|
|    |                                                                           |                                                                                                    |                                                                                           | OK       | <b>NOT</b>   |                                                                        |
| 9  | Mengetahui progress dari<br>proses upload data citra<br>medis             | Menekan tombol start upload                                                                                         | Pada gridview muncul informasi<br>progress dari proses upload                             | $\Delta$ |              | Gambar 4.14                                                            |
| 10 | Menghapus data dari<br><b>Upload List</b>                                 | Memilih pada data random (satu<br>data, lebih dari satu data)<br>kemudian mengklik kanan dan<br>memilih opsi Delete | Sistem menampilkan konfirmasi<br>user, Data antrian Upload List<br>yang dimaksud terhapus | ٦        |              | Gambar 4.16-<br>Gambar 4.17                                            |
| 11 | Membatalkan operasi<br>upload data citra medis<br>yang sedang berlangsung | Memilih pada data yang<br>diinginkan, kemudian meng-klik<br>kanan dan memilih opsi Cancel                           | Operasi Upload atas data citra<br>medis tersebut terhenti                                 | ٦        |              |                                                                        |
| 12 | Mengetahui bahwa status<br>diinformasikan dengan baik                     | Menjalankan Start Upload dengan<br>tabel Upload List terdapat data<br>yang berstatus 'waiting'                      | Status akan berubah menjadi<br>"Uploaded"                                                 |          |              | Jika status tidak<br>berubah<br>kemungkinan proses<br>upload terganggu |

**Tabel 4.4.** *Tabel Test Case MEDVIEW PACS Upload List*

## **4.3.1.5. MEDVIEW PACS** *Download List*

Ketika dokter spesialis radiologi telah mengirimkan kembali hasil pembacaan radiologi kepada rumah sakit yang bersangkutan, staf radiologi dapat mengunduh laporan hasil pembacaan tersebut melalui panel *Download List*. Staf radiologi dapat mengakses panel *Download List* ini melalui *Panel toolbar Cloud Menu* seperti terlihat pada gambar dibawah.

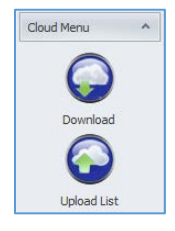

**Gambar 4.18.** *Ikon Download List pada Toolbar Cloud Menu*

Ketika staf radiologi menekan ikon *Download* pada *panel toolbar Cloud Menu*, maka akan terbuka panel baru seperti pada gambar dibawah. Panel *Download List* ini berisi daftar Laporan hasil pembacaan dokter yang dikirimkan melalui fasilitas teleradiologi. Didalam *gridview* yang ada, terdapat informasi seperti Tanggal Proses *upload* dilakukan, Nama pasien, jenis pemeriksaan, dan lain sebagainya.

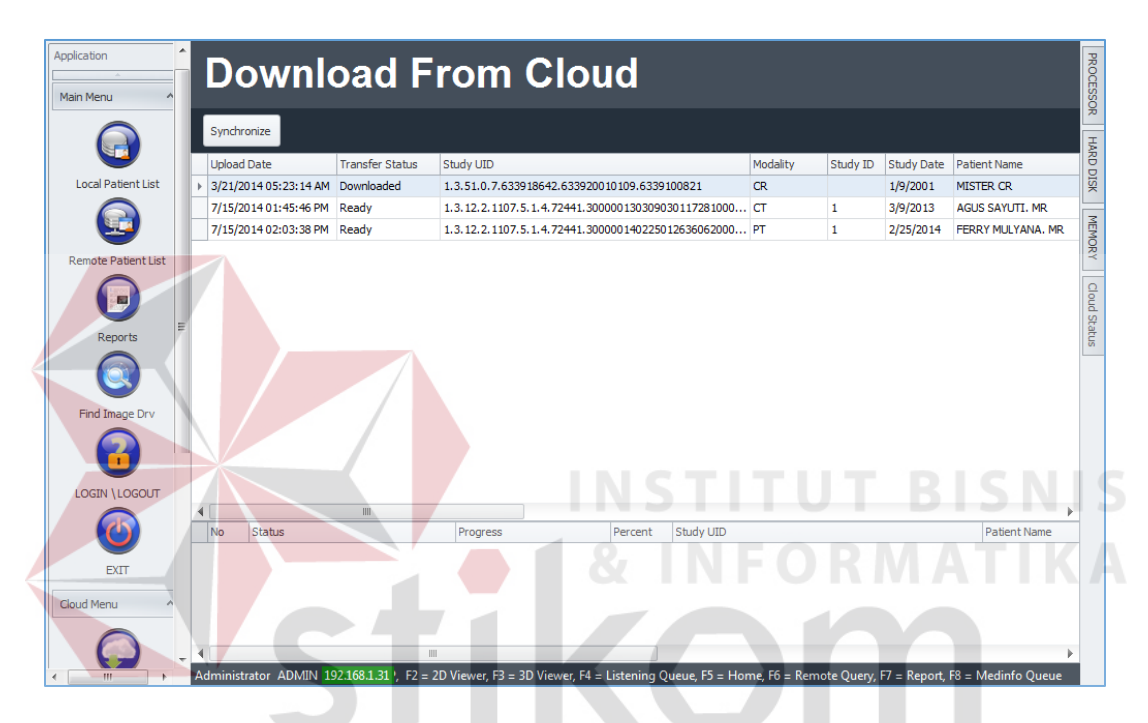

**Gambar 4.19.** *Tampilan Panel Download List/Download from Cloud*

Data Laporan hasil pembacaan dokter yang sudah pernah di unduh oleh *staff* radiologi akan memiliki *transfer* status *Downloaded*. Sehingga data yang dapat diunduh oleh *staff* radiologi adalah data laporan yang masih berstatus *Ready*. Untuk memulai operasi *download* data laporan, *staff* radiologi dapat memilih pada data laporan yang memiliki status *Ready* , melakukan klik kanan dan memilih opsi *Download*. Selanjutnya *progress* dari proses unduh tersebut dapat dilihat pada sub *gridview* yang terletak di bagian bawah dari jendela *Download List* / *Download from Cloud*.

| <b>Download From Cloud</b> |                        |                                               |                                                       |           |          |                   |                        |
|----------------------------|------------------------|-----------------------------------------------|-------------------------------------------------------|-----------|----------|-------------------|------------------------|
| Synchronize                |                        |                                               |                                                       |           |          |                   |                        |
| <b>Upload Date</b>         | <b>Transfer Status</b> | Study UID                                     |                                                       | Modality  | Study ID | <b>Study Date</b> | <b>Patient Name</b>    |
| 3/21/2014 05:23:14 AM      | Downloaded             |                                               | 1.3.51.0.7.633918642.633920010109.6339100821          | <b>CR</b> |          | 1/9/2001          | <b>MISTER CR</b>       |
| 7/15/2014 01:45:46 PM      | Ready                  |                                               | 1.3.12.2.1107.5.1.4.72441.300000130309030117281000 CT |           |          | 3/9/2013          | <b>AGUS SAYUTI, MR</b> |
| 7/15/2014 02:03:38 PM      | Ready                  | <b>B. 45 B. 4465 F.</b><br>Download<br>Delete | .72441.300000140225012636062000 PT                    |           |          | 2/25/2014         | FERRY MULYANA, MR      |

**Gambar 4.20.** *Menu Dropdown Download List*

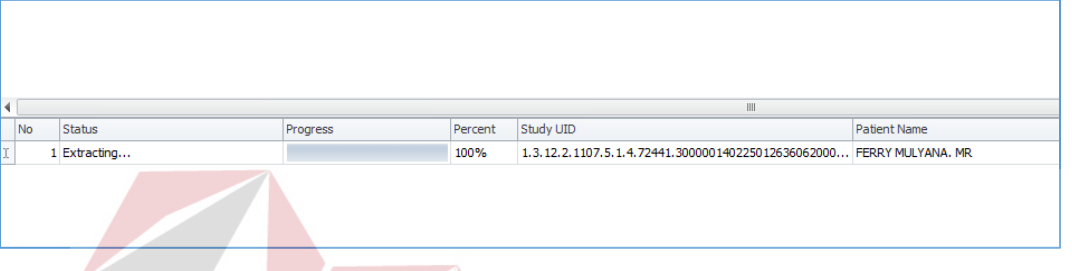

## **Gambar 4.21.** *Progress Bar pada Gridview di Download List*

Setelah proses *download* selesai dilakukan, sistem akan mengekstraksi data tersebut untuk kemudian diarsipkan didalam *database*, dimana proses ini ditunjukkan dengan status *Extracting*.. pada gambar diatas. Setelah selesai , sistem akan menampilkan konfirmasi seperti pada gambar dibawah dan data laporan tersebut dapat diakses didalam *Panel Report List* (lihat sub bagian 4.2.1.6).

|       |                                         |        | <b>INFORMATION</b><br>All files has been downloaded |  |
|-------|-----------------------------------------|--------|-----------------------------------------------------|--|
| Type  | Description                             | Remark |                                                     |  |
|       |                                         |        |                                                     |  |
| Study | PET^01_PETCT_AC_WholeBody (Adult)       |        |                                                     |  |
| Study | Abdomen^01_Abdomen_Pelvis_Rutin (Adult) |        |                                                     |  |

**Gambar 4.22.** *Konfirmasi sistem bahwa data laporan telah selesai di download*

Selain itu , *staff* radiologi juga dapat menghapus data laporan yang sudah diunduh atau berstatus *Downloaded* dengan memilih data yang diinginkan, melakukan klik kanan dan memilih pada opsi *delete*. Sistem akan menampilkan jendela konfirmasi untuk menanyakan proses *delete* data tersebut.

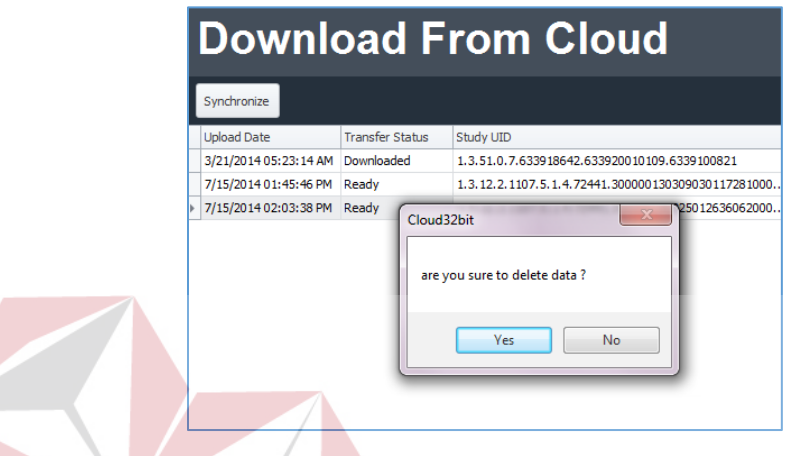

**Gambar 4.23.** *Konfirmasi Delete data Download List*

Proses download *Cloud* adalah proses *download* data yang diterima oleh *user cloud*. Uji

SURABAYA

coba bertujuan untuk mengetahui apakah aplikasi dapat men-*download* data yang diterima sesuai

*user cloud* terkait dan menyimpannya dengan baik dan benar.

| ID | Tujuan                | Input                       | Hasil Yang Diharapkan     |                 | <b>Hasil</b> | Keterangan            |
|----|-----------------------|-----------------------------|---------------------------|-----------------|--------------|-----------------------|
|    |                       |                             |                           | $\overline{OK}$ | <b>NOT</b>   |                       |
| 13 | Download Data laporan | Download data yang          | Data yang di-download     |                 |              | Jika data report      |
|    | dokter yang diterima  | berstatus Ready pada form   | muncul di Report List     |                 |              | tidak sesuai,         |
|    |                       |                             |                           |                 |              | kemungkinan ada       |
|    |                       | Download List               |                           |                 |              | corrupt pada saat     |
|    |                       |                             |                           |                 |              | proses download       |
|    |                       |                             |                           |                 |              | dilakukan sehingga    |
|    |                       |                             |                           |                 |              | data tidak akurat     |
| 14 | Menghapus data pada   | Memilih pada data laporan   | Sistem menampilkan        |                 |              | Data yang dipilih     |
|    | Download List         | yang dimaksud, melakukan    | konfirmasi delete, Sistem |                 |              | pada tabel download   |
|    |                       |                             |                           |                 |              | list akan terhapus.   |
|    |                       | klik kanan dan memilih opsi | menghapus data jika user  |                 |              |                       |
|    |                       | Delete                      | memberikan konfirmasi     |                 |              |                       |
| 15 | Mengetahui progress   | Menjalankan proses          | Sistem menampilkan        |                 |              | Progress bar dan      |
|    | download              | download dengan meng-klik   | progress download         |                 |              | status harus berganti |
|    |                       | kanan pada data laporan     | didalam gridview yang     |                 |              | sesuai dengan         |
|    |                       |                             |                           |                 |              | jalannya proses       |
|    |                       | yang diinginkan, kemudian   | terletak dibawah. Sistem  |                 |              | secara aktual         |
|    |                       | memilih opsi Download       | memberikan konfirmasi     |                 |              |                       |
|    |                       |                             | apabila proses download   |                 |              |                       |
|    |                       |                             | telah selesai.            |                 |              |                       |
|    |                       |                             |                           |                 |              |                       |

**Tabel 4.5.** *Tabel Test Case MEDVIEW PACS Download List*

## **4.3.1.6. MEDVIEW PACS** *Report List*

*Report List* adalah panel yang berisi data laporan hasil pembacaan citra medis yang telah diarsipkan didalam PACS *Server*. *Staff* Radiologi dapat mengakses panel *Report List* ini melalui panel *toolbar Main Menu* pada ikon *Report List* seperti pada gambar dibawah, dimana ikon *Report List* berada pada posisi ketiga dari atas.

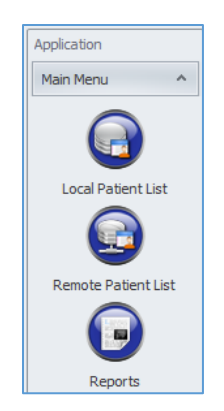

*Gambar 4.24. Ikon Report List pada toolbar Main Menu*

Setelah *staff* radiologi mengklik ikon *Report List* tersebut, sistem akan menampilkan

halaman *Report List*, seperti tampak pada gambar dibawah.

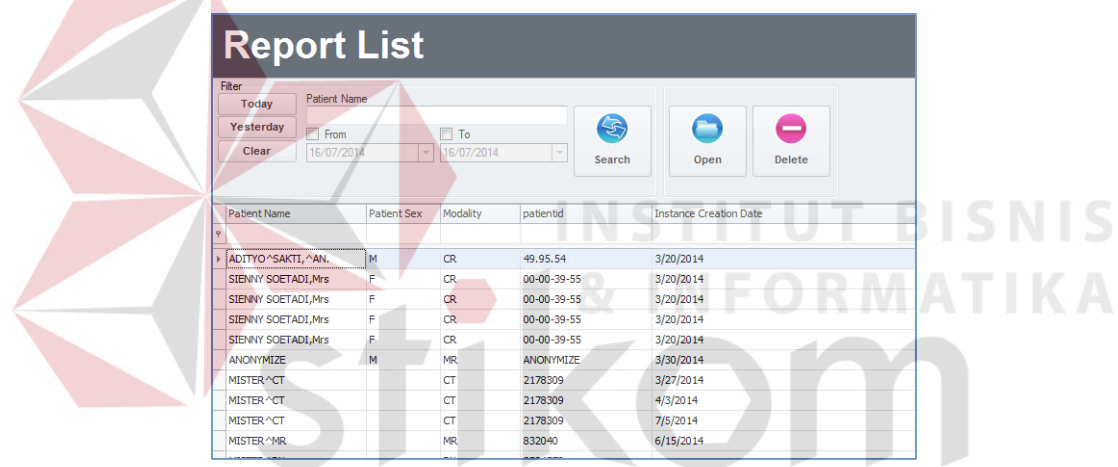

## *Gambar 4.25. Tampilan Panel Report List*

*Staff* radiologi dapat membuka laporan hasil pembacaan dokter yang dikirimkan melalui teleradiologi, dengan memilih pada data laporan yang dimaksud pada *gridview* didalam Panel *Report List*, kemudian menekan tombol *Open*. Selain itu, *staff* radiologi juga dapat menghapus data laporan pembacaan dengan memilih pada data yang diinginkan untuk kemudian menekan tombol *delete*. Sistem akan menampilkan konfirmasi apabila data *report* berhasil dihapus.

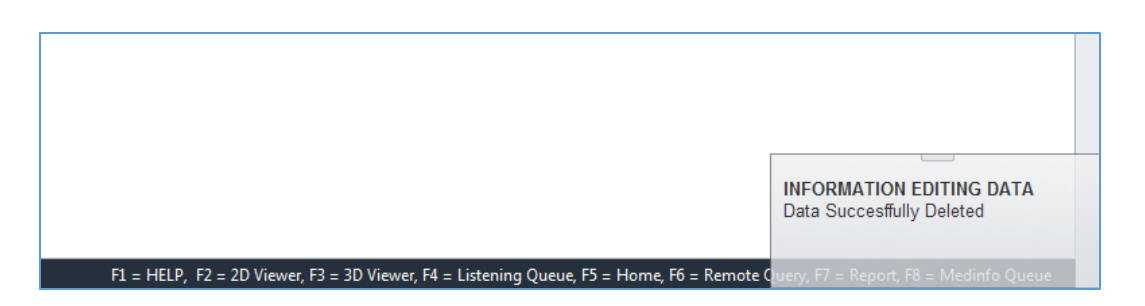

**Gambar 4.26.** *Tampilan Konfirmasi Delete Data*

## **4.3.1.7. MEDVIEW PACS** *Report Viewer*

Dengan menekan tombol open pada *Report List* maka *staff* radiologi akan dibawa ke dalam jendela *Report Viewer*. Tampilan *Report Viewer* ini dapat dilihat pada gambar dibawah.

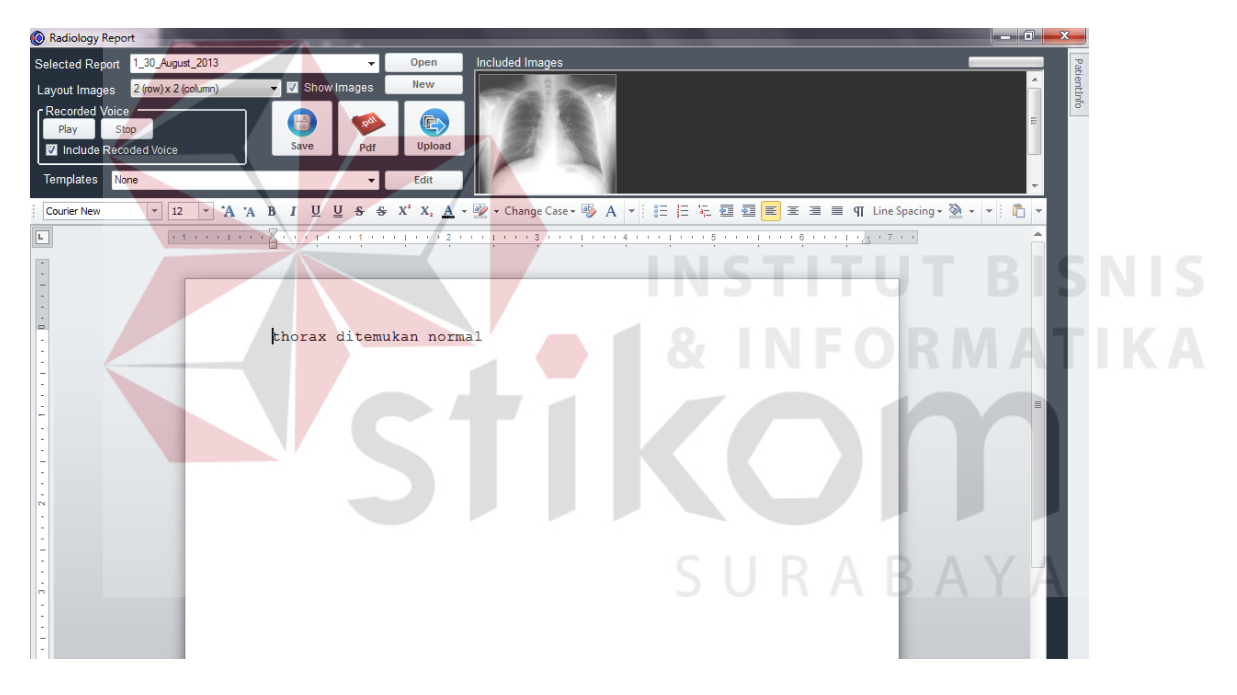

**Gambar 4.26.** *Tampilan Report Viewer*

Yang tampil didalam jendel *Report Viewer* hanyalah data tekstual beserta *attached image* yang digunakan oleh dokter dalam melakukan pembacaan. Untuk melihat bentuk akhir dari laporan hasil pembacaan radiologi oleh dokter, *staff* radiologi dapat menekan tombol PDF yang selanjutnya akan membuka jendela *Print Preview*, dimana *staff* radiologi dapat mencetak melalui *printer* , atau menyimpan laporan dokter tersebut ke dalam format PDF.

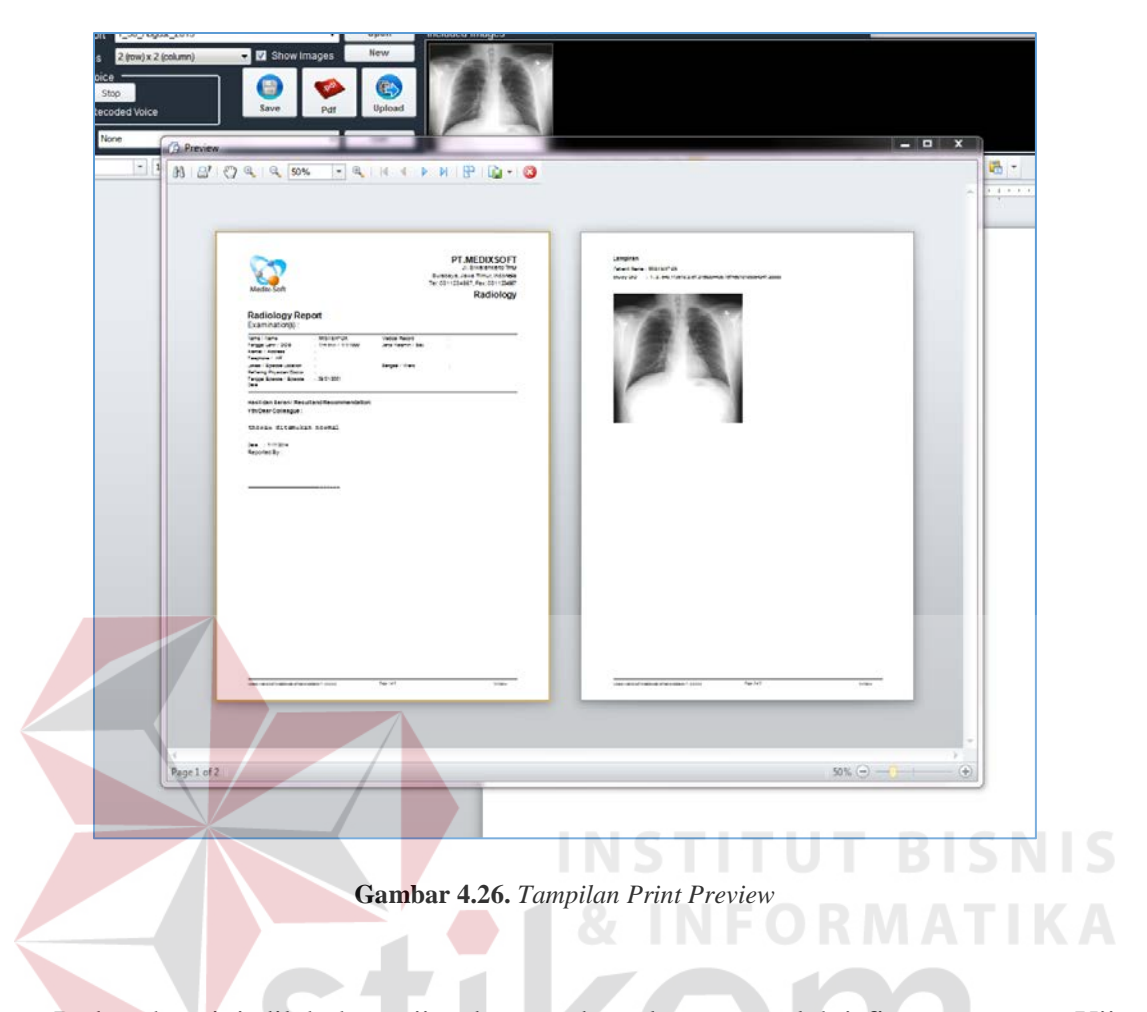

Pada tahap ini dilakukan uji coba membuat laporan melalui fitur *reporting*. Uji coba dilakukan untuk memastikan modul *reporting* dapat menerima dengan benar citra-citra yang ЫU ditambahkan melalui *2D Viewer*.

| ID | Tujuan                          | Input                                        | Hasil Yang Diharapkan                       |                          | <b>Hasil</b> | Keterangan                               |
|----|---------------------------------|----------------------------------------------|---------------------------------------------|--------------------------|--------------|------------------------------------------|
|    |                                 |                                              |                                             | $\overline{\mathsf{OK}}$ | <b>NOT</b>   |                                          |
| 16 | Membuat satu media<br>reporting | Menekan tombol new repor<br>pada form report | terdapat satu media untuk<br>membuat report |                          |              | Media yang<br>dimaksud adalah            |
|    |                                 |                                              |                                             |                          |              | richtext editor                          |
|    | Menambah 1 Citra ke             | Memberi inputan citra yang                   | Bertambah 1 citra pada                      |                          |              | Pastikan citra<br>bertambah dengan       |
| 17 | dalam viewer report tipe        | berasal dari 2D Viewer dan                   | viewer report tipe Finding                  |                          |              | melihat preview                          |
|    | Finding                         | mencentang chek Finding                      |                                             |                          |              | report                                   |
|    | Menambah 1 Citra ke             | Memberi inputan citra yang                   | Bertambah 1 citra pada                      |                          |              | Pastikan citra<br>bertambah dengan       |
| 18 | dalam viewer report tipe        | berasal dari 2D Viewer                       | viewer report tipe                          |                          |              | melihat preview                          |
|    | Conclusion                      | chek Conclusion                              | Conclusion                                  |                          |              | report                                   |
|    | Menambah 1 Citra ke             | Memberi inputan citra yang                   | Bertambah 1 citra pada                      |                          |              | Pastikan citra                           |
| 19 | dalam viewer report tipe        | berasal dari 2D Viewer                       | viewer report tipe Finding                  |                          |              | bertambah dengan<br>melihat preview      |
|    | Finding dan Conclusion          |                                              | dan Conclusion                              |                          |              | report                                   |
|    |                                 |                                              |                                             |                          |              | Pastikan data                            |
| 20 | Menyimpan report                | Menekan Tombol Save                          | Pesan Sukses menyimpan                      |                          |              | tersimpan didalam<br>database dan tampil |
|    |                                 |                                              |                                             |                          |              | pada Report List                         |
|    |                                 |                                              |                                             |                          |              | Aplikasi akan                            |
|    | Melihat hasil report            | Menekan Tombol Report                        | Tampil laporan dalam                        |                          |              | memanggil aplikasi                       |
| 21 |                                 |                                              |                                             |                          |              | eksternal untuk<br>menampilkan file      |
|    | dalam bentuk pdf                | Preview                                      | bentuk pdf                                  |                          |              | pDF (mis: adobe                          |
|    |                                 |                                              |                                             |                          |              | Reader                                   |
|    |                                 |                                              |                                             |                          |              |                                          |

**Tabel 4.6.** *Tabel Test Case MEDVIEW PACS Report Viewer*

## **4.3.2. Implementasi dan** *Testing* **dari MEDVIEW LITE**

## **4.3.2.1. MEDVIEW Lite** *Login*

Dokter spesialis radiologi adalah pengguna dari MEDVIEW LITE, dimana aplikasi ini dirancang sedemikian rupa agar memudahkan dokter spesialis dalam melakukan pembacaan data citra medis melalui fasilitas teleradiologi berbasis *cloud*. Untuk memulai menggunakan aplikasi ini, dokter perlu untuk melakukan *login* dengan mengisikan *username* dan *password* setelah menjalankan aplikasi MEDVIEW *Lite* seperti tampak pada gambar dibawah.

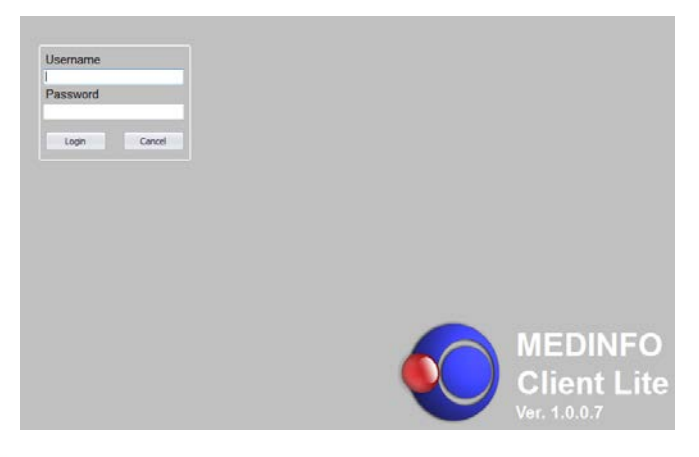

**Gambar 4.27.** *Tampilan Login MEDVIEW Lite*

Apabila *username* dan atau *password* yang dimasukkan salah, maka akan keluar

pemberitahuan dari sistem seperti tampak pada gambar dibawah ini.

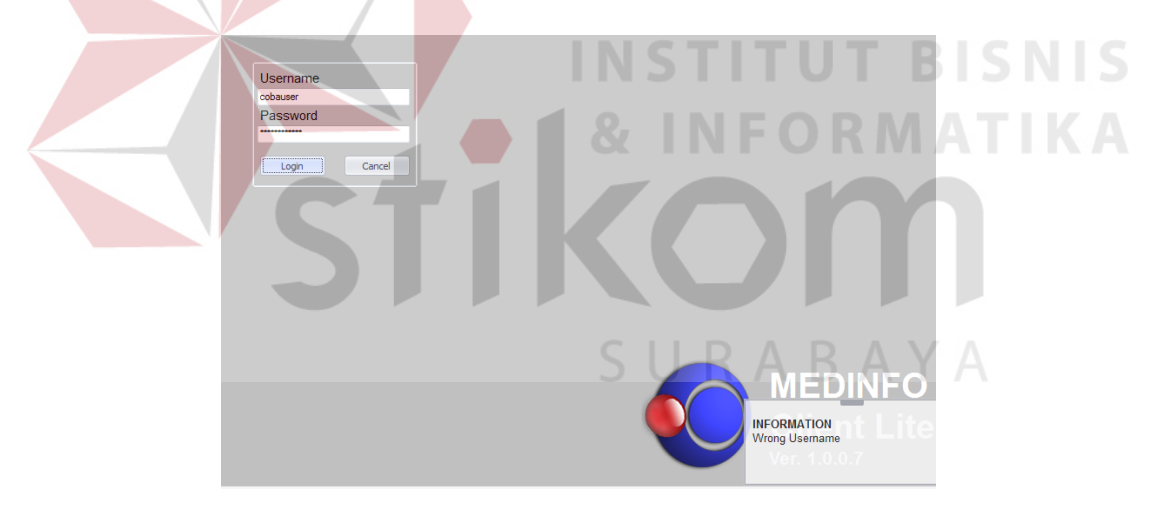

**Gambar 4.28.** *Tampilan pesan kesalahan Login MEDVIEW LITE*

Apabila dokter spesialis radiologi berhasil melakukan proses *login*, maka jendela utama aplikasi akan terbuka, dengan panel menu yang dapat diakses terletak pada bagian diatas, seperti terlihat pada gambar dibawah.

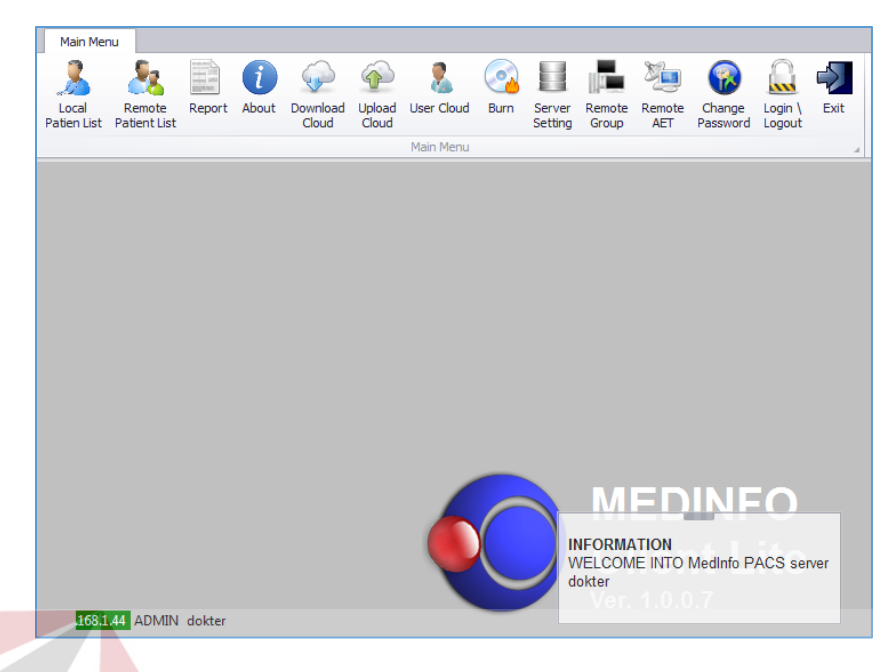

**Gambar 4.29.** *Tampilan Halaman Utama MEDVIEW Lite*

Pengujian dilakukan pada aspek *privacy* adalah ketika Staf Radiologi pertama kali ingin menjalankan aplikasi. Sebelum masuk ke dalam aplikasi, mereka harus memasukkan *username* dan *password* pada halaman *login*. Pengguna yang tidak memiliki *username* dan *password* yang *valid* tidak dapat menggunakan aplikasi ini.

| ID | Tujuan                    | Input                      | <b>Hasil Yang Diharapkan</b> |    | <b>Hasil</b> | Keterangan              |
|----|---------------------------|----------------------------|------------------------------|----|--------------|-------------------------|
|    |                           |                            |                              | OK | <b>NOT</b>   |                         |
| 22 | Login dengan username     | Memasukkan data login      | Masuk ke halaman tampilan    |    |              | Username 'admin' dan    |
|    | dan password yang         | username=dokter dan        | AR<br>utama                  |    |              | password 'admin'        |
|    | valid                     | password=dokter            |                              |    |              | merupakan username      |
|    |                           |                            |                              |    |              | default yang secara     |
|    |                           |                            |                              |    |              | otomatis tersedia       |
|    |                           |                            |                              |    |              | didalam database pada   |
|    |                           |                            |                              |    |              | saat instalasi aplikasi |
|    |                           |                            |                              |    |              | pertama kali.           |
| 23 | Login dengan username     | Memasukkan data login      | Muncul pesan kesalahan       |    |              | mengindikasikan         |
|    | dan <i>password</i> tidak | <i>username</i> =ADMIN dan | bahwa data yang dimasukkan   |    |              | bahwa username          |
|    |                           |                            |                              |    |              | 'ADMIN' dan             |
|    | valid                     | password=adm11             | salah.                       |    |              | password 'adm11'        |
|    |                           |                            |                              |    |              | tidak terdapat didalam  |
|    |                           |                            |                              |    |              | database (Gambar        |
|    |                           |                            |                              |    |              | 4.29                    |

**Tabel 4.7.** *Tabel Test Case MEDVIEW LITE Login*

## **4.3.2.2. MEDVIEW Lite** *Download List*

Langkah kedua bagi dokter dalam melakukan pembacaan citra medis yang dikirimkan melalui teleradiologi setelah melakukan *login* aplikasi, adalah dengan melihat apakah ada data yang dikirimkan oleh rumah sakit kepada dokter tersebut melalui panel *Download from Cloud / Download List*. Panel ini dapat diakses dengan menekan *button Download Cloud* dari *toolbar* di *main menu* dari MEDVIEW *Lite*.

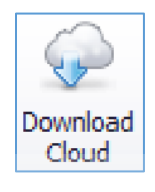

**Gambar 4.30.** *Tampilan ikon toolbar Download Cloud*

Selanjutnya, panel *Download List* akan terbuka seperti pada gambar dibawah. Apabila pada saat membuka *Download Cloud laptop* dokter sedang tidak terhubung ke *internet*, maka akan muncul pesan kesalahan dari sistem.

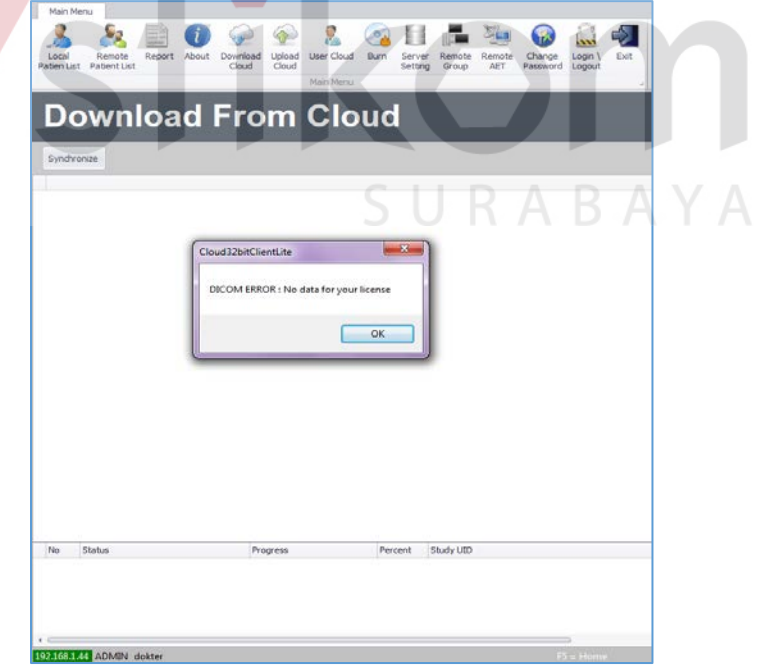

**Gambar 4.31.** *Tampilan panel Download Cloud dan konfirmasi kesalahan sistem*

Kiriman data citra medis dari rumah sakit yang sudah pernah di unduh oleh dokter akan memiliki *transfer status Downloaded*. Sehingga data yang dapat diunduh oleh dokter adalah data citra medis yang masih berstatus *Ready*. Untuk memulai operasi *download* data citra medis, dokter dapat memilih pada data citra medis yang memiliki status *Ready* , melakukan klik kanan dan memilih opsi *Download*. Selanjutnya *progress* dari proses unduh tersebut dapat dilihat pada sub *gridview* yang terletak di bagian bawah dari jendela *Download List* / *Download from Cloud*.

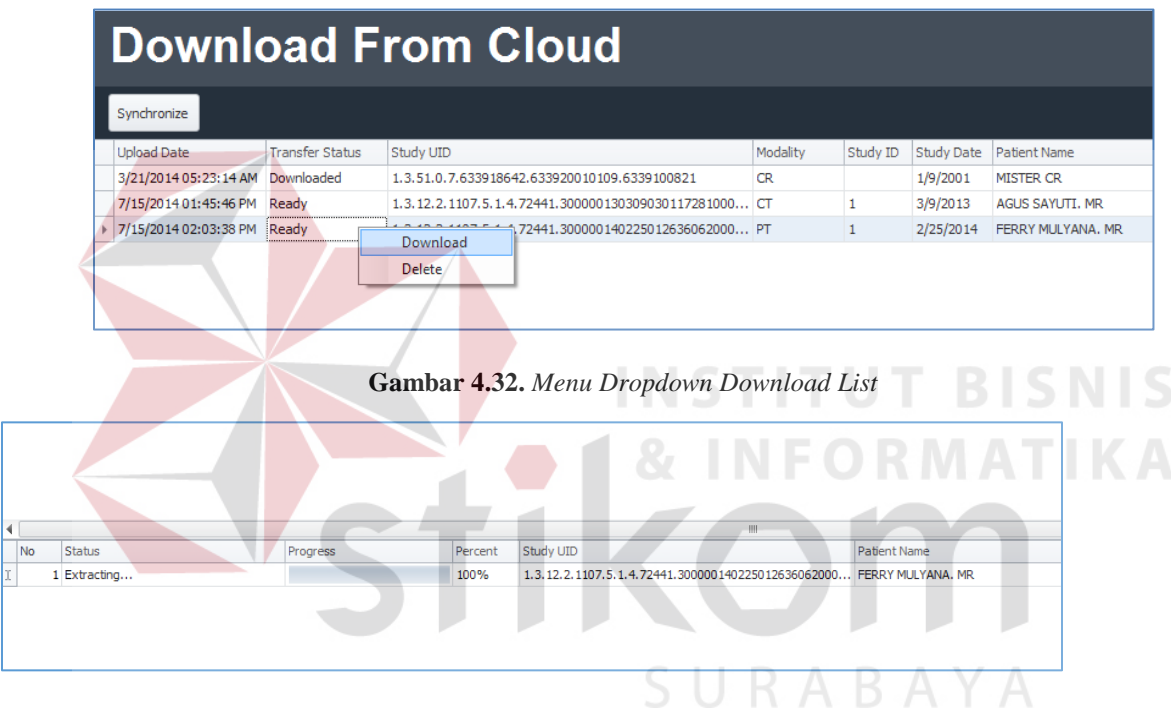

**Gambar 4.33.** *Progress Bar pada Gridview di Download List*

Setelah proses *download* selesai dilakukan, sistem akan mengekstraksi data tersebut untuk kemudian diarsipkan didalam *database*, dimana proses ini ditunjukkan dengan status *Extracting*.. pada gambar diatas. Setelah selesai , sistem akan menampilkan konfirmasi seperti pada gambar dibawah dan data citra medis tersebut dapat diakses didalam *Local Patient List* dari MEDVIEW *Lite*.

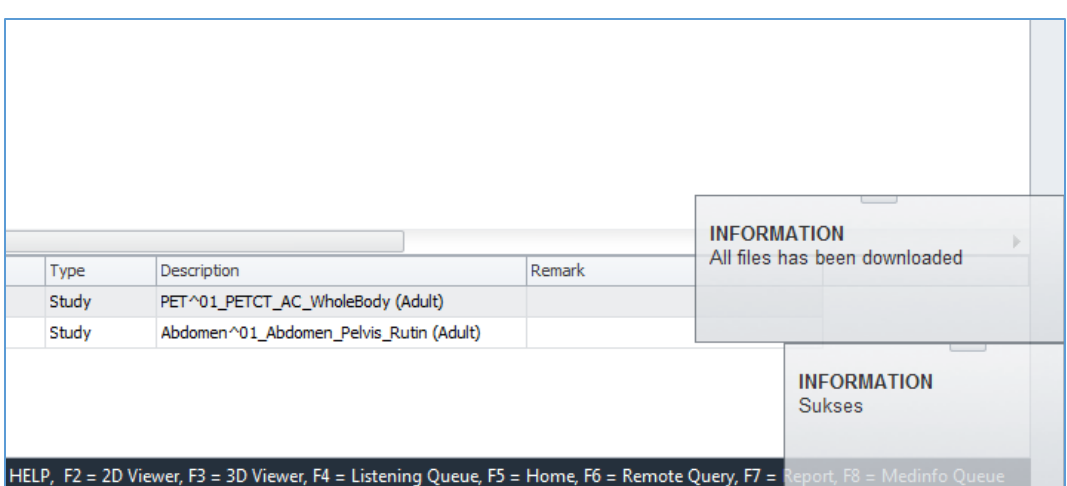

**Gambar 4.22.** *Konfirmasi sistem bahwa data laporan telah selesai di download*

Selain itu , dokter juga dapat menghapus data citra medis yang sudah diunduh atau berstatus *Downloaded* dengan memilih data yang diinginkan, melakukan klik kanan dan memilih pada opsi *delete*. Sistem akan menampilkan jendela konfirmasi untuk menanyakan proses *delete* data tersebut. **INFORMATION DIRECTOR** 

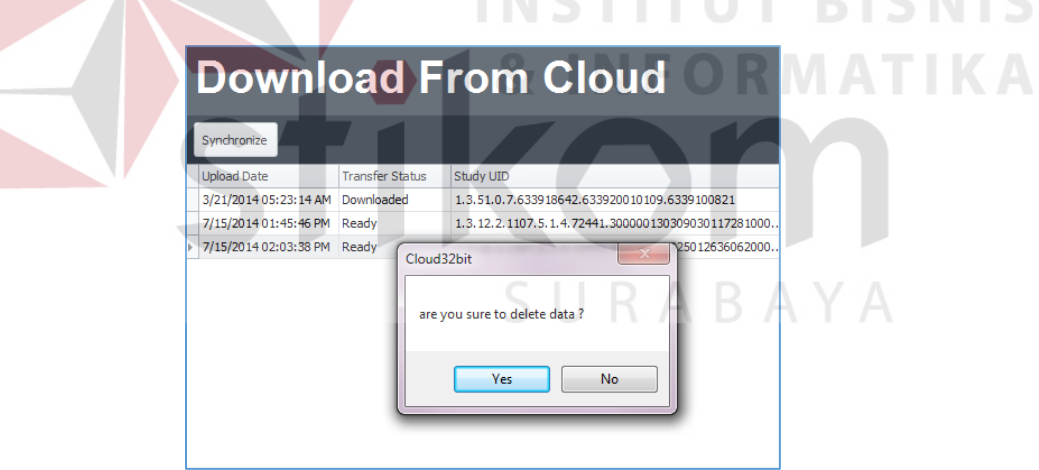

**Gambar 4.23.** *Konfirmasi Delete data Download List*

Proses download *Cloud* adalah proses *download* data yang diterima oleh *user cloud*. Uji coba bertujuan untuk mengetahui apakah aplikasi dapat men-*download* data yang diterima sesuai *user cloud* terkait dan menyimpannya dengan baik dan benar.

| ID | Tujuan                | Input                       | Hasil Yang Diharapkan     |                 | <b>Hasil</b> | Keterangan            |
|----|-----------------------|-----------------------------|---------------------------|-----------------|--------------|-----------------------|
|    |                       |                             |                           | $\overline{OK}$ | <b>NOT</b>   |                       |
| 24 | Download Data laporan | Download data yang          | Data yang di-download     | へ               |              | Jika data report      |
|    | dokter yang diterima  | berstatus Ready pada form   | muncul di Report List     |                 |              | tidak sesuai,         |
|    |                       |                             |                           |                 |              | kemungkinan ada       |
|    |                       | Download List               |                           |                 |              | corrupt pada saat     |
|    |                       |                             |                           |                 |              | proses sinkronisasi   |
|    |                       |                             |                           |                 |              | dilakukan sehingga    |
|    |                       |                             |                           |                 |              | data tidak akurat     |
| 25 | Menghapus data pada   | Memilih pada data laporan   | Sistem menampilkan        |                 |              | Data yang dipilih     |
|    | Download List         | yang dimaksud, melakukan    | konfirmasi delete, Sistem |                 |              | pada tabel download   |
|    |                       |                             |                           |                 |              | list akan terhapus.   |
|    |                       | klik kanan dan memilih opsi | menghapus data jika user  |                 |              |                       |
|    |                       | Delete                      | memberikan konfirmasi     |                 |              |                       |
| 26 | Mengetahui progress   | Menjalankan proses          | Sistem menampilkan        |                 |              | Progress bar dan      |
|    | download              | download dengan meng-klik   | progress download         |                 |              | status harus berganti |
|    |                       | kanan pada data citra medis | didalam gridview yang     |                 |              | sesuai dengan         |
|    |                       |                             |                           |                 |              | jalannya proses       |
|    |                       | yang diinginkan, kemudian   | terletak dibawah. Sistem  |                 |              | secara aktual         |
|    |                       | memilih opsi Download       | memberikan konfirmasi     |                 |              |                       |
|    |                       |                             | apabila proses download   |                 |              |                       |
|    |                       |                             | telah selesai.            |                 |              |                       |

**Tabel 4.8.** *Tabel Test Case MEDVIEW Lite Download List*

## **4.3.2.3. MEDVIEW Lite** *Local Patient List*

# SURABAYA

Setelah melakukan *download* data citra medis pasien, data citra medis tersebut akan diarsipkan oleh sistem didalam *Local Patient List* dari MEDVIEW *Lite*. Dokter dapat mengakses data tersebut dengan menekan ikon *Local Patient List* dari *toolba*r MEDVIEW *Lite* seperti pada gambar dibawah.

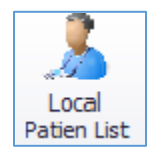

**Gambar 4.24.** *Ikon Toolbar Local Patient List*

Setelah itu akan tampil panel *Local Patient List* dari MEDVIEW Lite dimana dokter dapat melihat data citra medis pasien yang tersimpan didalam *Laptop* Dokter, seperti pada gambar dibawah.

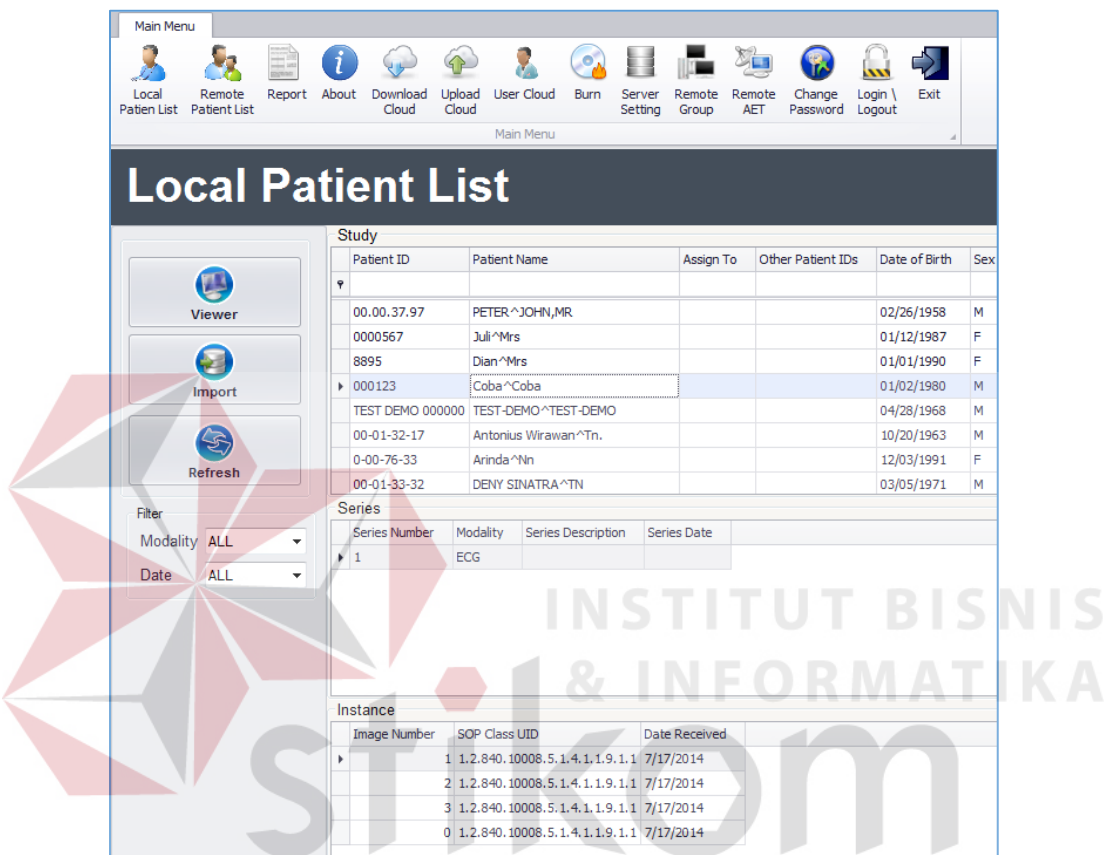

**Gambar 4.25.** *Tampilan Local Patient List pada MEDVIEW Lite*

Untuk memulai pembacaan gambar, dokter dapat memilih pada salah satu dari nama pasien yang dimaksud, kemudian menekan tombol *Viewer*, atau juga dengan melakukan *double click* pada data pasien yang dimaksud. Setelah itu, sistem akan menampilkan jendela *DICOM Viewer* dimana dokter dapat mulai melakukan pembacaan.

Pengujian disini dilakukan untuk memastikan data pasien yang telah selesai diunduh dipastikan terarsipkan didalam *Local Patient List*, serta fungsi fungsi yang terdapat didalam *Local Patient List* berjalan dengan baik

| ID | Tujuan                 | Input                              | <b>Hasil Yang Diharapkan</b> |    | <b>Hasil</b> | Keterangan            |
|----|------------------------|------------------------------------|------------------------------|----|--------------|-----------------------|
|    |                        |                                    |                              | OK | <b>NOT</b>   |                       |
| 27 | Menampilkan data citra | Melakukan <i>double click</i> pada | Masuk ke halaman DICOM       | へ  |              | Pastikan bahwa        |
|    | medis melalui DICOM    | data citra medis yang terpilih     | Viewer                       |    |              | komputer sudah        |
|    | Viewer                 |                                    |                              |    |              | memiliki spesifikasi  |
|    |                        |                                    |                              |    |              | yang cukup untuk      |
|    |                        |                                    |                              |    |              | melakukan reviewing   |
| 28 | Data yang diunduh      | Memasukkan nama pasien             | Data pasien ditemukan        |    |              | Unduh ulang bila data |
|    | masuk ke dalam local   | yang baru saja diunduh dari        |                              |    |              | tidak dapat ditemukan |
|    |                        |                                    |                              |    |              | didalam local patient |
|    | <i>patient list</i>    | panel Download Cloud               |                              |    |              | list                  |

**Tabel 4.9.** *Tabel Test Case MEDVIEW Lite Local Patient List.*

## **4.3.2.4. MEDVIEW** *Lite DICOM Viewer*

Setelah dokter memilih data dari *Local Patient List* dan menekan tombol *Viewer,* maka sistem akan membuka panel *DICOM Viewer* seperti pada gambar dibawah. Dokter spesialis radiologi dapat mulai melakukan *reviewing* citra medis dengan fasilitas yang tersedia didalam DICOM *Viewer*.

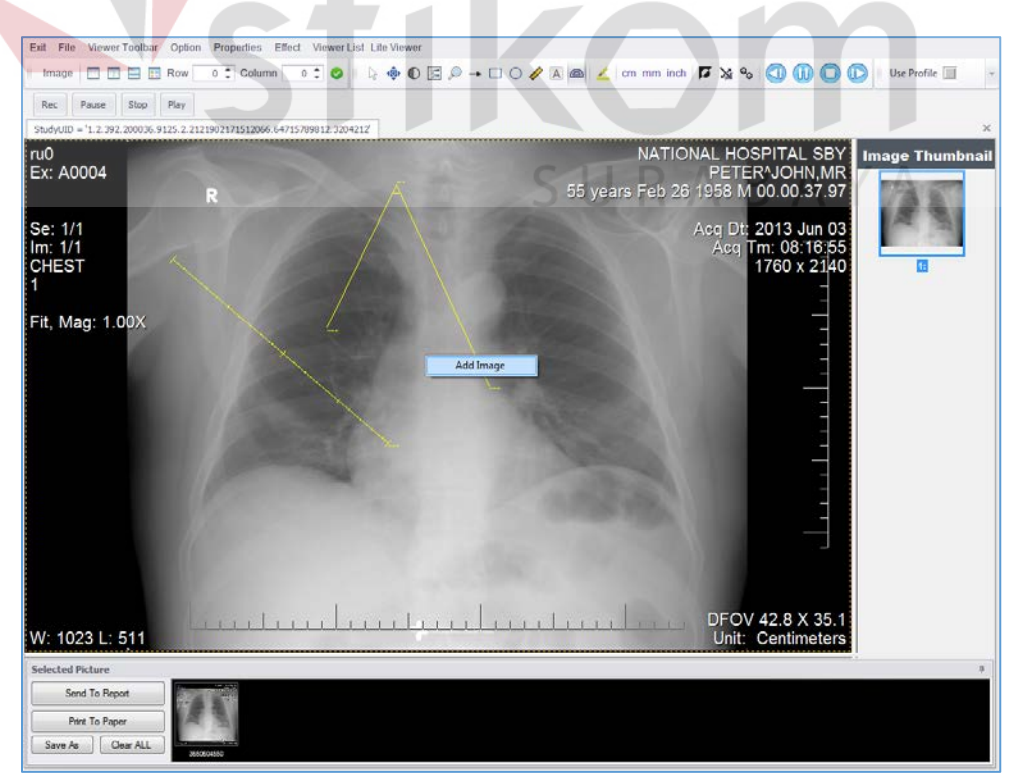

#### **Gambar 4.26.** *Tampilan DICOM Viewer pada MEDVIEW Lite*

Setelah dokter spesialis radiologi selesai melakukan pembacaan terhadap citra medis, dokter dapat memilih gambar yang akan disertakan dalam pembuatan laporan hasil pembacaan radiologi dengan melakukan klik kanan pada bidang *viewer* dari citra medis dan memilih opsi *Add Image*. Selanjutnya citra medis yang dipilih akan masuk didalam *tab Selected Picture* yang berada di bagian bawah dari DICOM *Viewer*. Dokter dapat menambahkan sejumlah gambar yang dirasa perlu untuk disertakan tanpa batasan atau limitasi. Setelah itu, untuk memulai membuat laporan hasil pembacaan, dokter dapat menekan tombol *Send to Report* yang terletak di bagian pojok kiri bawah dari DICOM *Viewer*.

Namun, jika dokter merasa tidak perlu untuk menyertakan citra medis sebagai referensi dalam pembuatan laporan radiologi, dokter dapat langsung menekan tombol *Send to Report* untuk langsung masuk ke dalam halaman *Report Editor.* 

*Test case* dari DICOM *Viewer* ini ditekankan pada fungsi *Add Image* untuk pembuatan *report* dan fungsi pendukung *Viewer* sebagai sarana utama dari pembuatan laporan hasil pembacaan radiologi.

SURABAYA

| ID | Tujuan                  | Input                         | <b>Hasil Yang Diharapkan</b> |    | Hasil      | Keterangan            |
|----|-------------------------|-------------------------------|------------------------------|----|------------|-----------------------|
|    |                         |                               |                              | OK | <b>NOT</b> |                       |
| 29 | Data termuat dengan     | Membuka gambar melalui        | Gambar citra medis tampil    |    |            | Ketika user memilih   |
|    | sempuran pada DICOM     | kolom series yang berisi      | pada DICOM Viewer            |    |            | thumbnail akan tampil |
|    | Viewer                  | thumbnail                     |                              |    |            | proses loading image  |
|    |                         |                               |                              |    |            |                       |
| 30 | Menambahkan citra       | Melakukan klik kanan pada     | Citra medis yang dimaksud    |    |            | Tab selected image    |
|    | medis sebagai referensi | bidang viewer dari data citra | ditambahkan dalam tab        |    |            | terdapat pada sisi    |
|    | hasil pembacaan         | medis dan memilih opsi Add    | Selected Image               |    |            | bawah kanan dari      |
|    |                         |                               |                              |    |            | <b>DICOM</b> Viewer   |
|    | radiologi               | Image                         |                              |    |            |                       |
| 31 | Melakukan pembuatan     | Menekan tombol Send to        | Masuk ke dalam halaman       |    |            | Rich text editor      |
|    | laporan hasil           | Report dalam kondisi tab      | Report Editor beserta gambar |    |            | berfungsi sebagaimana |
|    | pembacaan radiologi     | selected image terdapat citra | citra medis referensi        |    |            | mestinya. Attached    |
|    |                         |                               |                              |    |            | image disimpan        |
|    | dengan gambar           | medis yang dipilih            |                              |    |            | didalam dataset       |
|    | referensi               |                               |                              |    |            |                       |
| 32 | Melakukan pembuatan     | Menekan tombol Send to        | Masuk ke dalam halaman       |    |            | Rich text editor      |
|    | laporan hasil           | Report dalam kondisi tab      | <b>Report Editor</b>         |    |            | berfungsi sebagaimana |
|    |                         | selected image kosong         |                              |    |            | mestinya              |
|    | pembacaan radiologi     |                               |                              |    |            |                       |
|    | tanpa gambar referensi  |                               |                              |    |            |                       |

**Tabel 4.10.** *Tabel Test Case MEDVIEW Lite DICOM Viewer*

## **4.3.2.5. MEDVIEW Lite** *Report Editor*

## SURABAYA

Setelah dirasa cukup dalam melakukan pembacaan citra medis, dokter dapat membuat laporan hasil pembacaan data citra medis dengan menekan tombol *Send to Report* dari panel DICOM *Viewer*, dimana sistem akan membuka jendela *Report Editor* untuk data pasien yang dimaksud, seperti terlihat pada gambar dibawah.

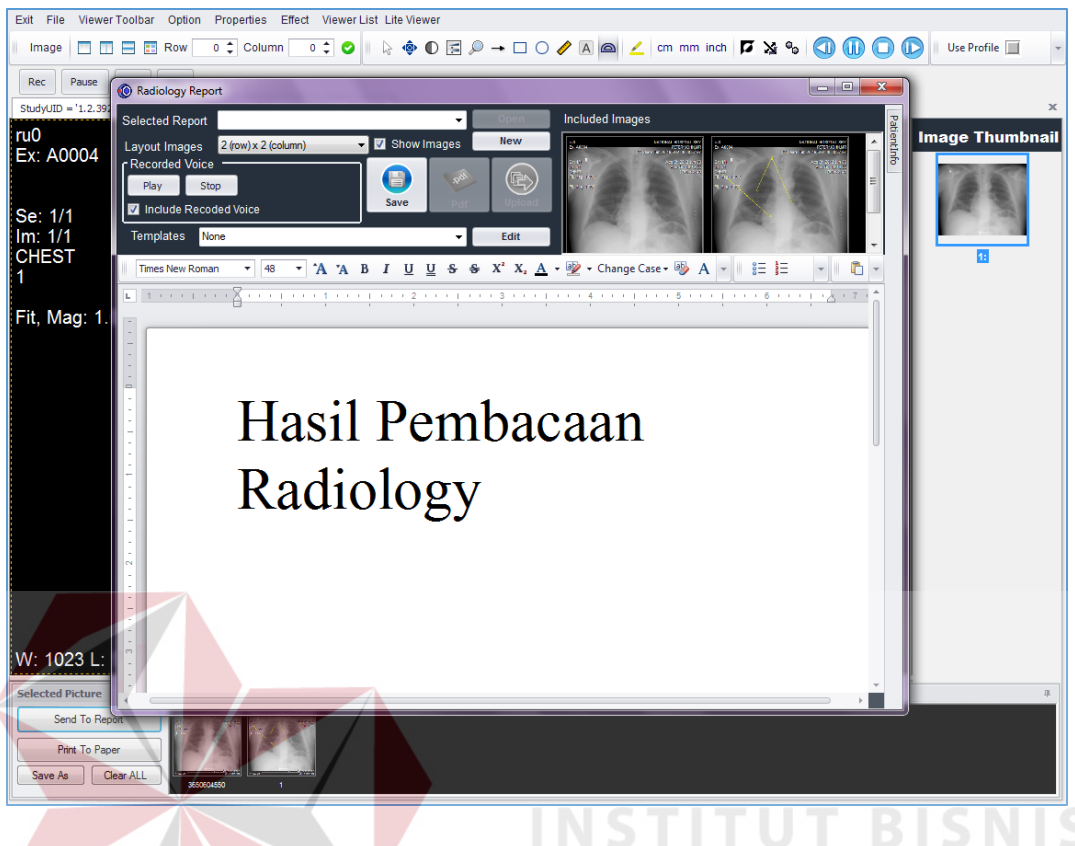

**Gambar 4.27.** *Tampilan Report Editor pada MEDVIEW Lite*

Dokter akan disediakan dengan *Text editor* dengan fungsi *formatting* untuk pembuatan laporan. Selain itu , terdapat tab *selected image* yang berisikan citra medis yang sudah dipilih pada pembacaan di DICOM Viewer sebelumnya.

Setelah dokter selesai menuliskan hasil bacaan, dokter dapat menekan tombol *Save* untuk menyimpan Laporan yang sudah dibuat ke dalam *database* Aplikasi. Ketika tombol *Save* ditekan, selain menyimpan data, sistem juga menampilkan jendela konfirmasi yang menanyakan apakah dokter akan langsung melakukan pengiriman balik hasil pembacaan yang telah dibuat kepada Rumah sakit pengirim. Jika dokter menekan opsi *Yes*, maka sistem akan menampilkan jendela *Upload Cloud* dimana dokter dapat menentuka tujuan pengiriman. Jika dokter memilih tombol *No*, maka sistem hanya akan menyimpan laporan hasil pembacaan tanpa membuka jendela *Upload Cloud*.

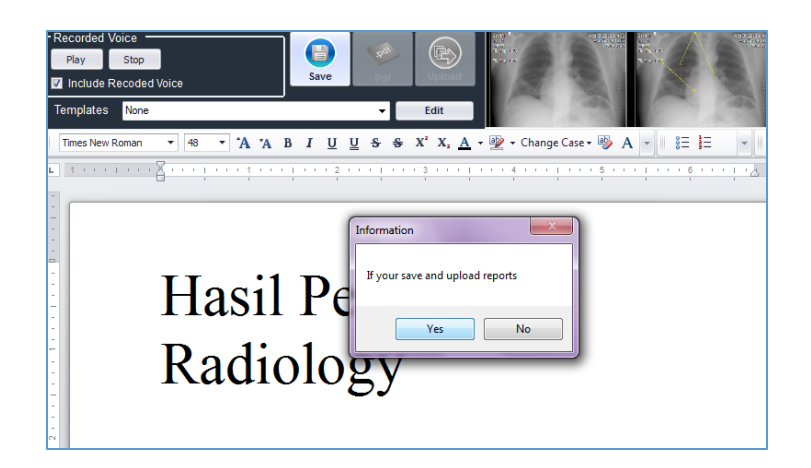

**Gambar 4.28.** *Tampilan Konfirmasi Save pada MEDVIEW Lite*

Test case pada *Report Editor* ini menguji fungsionalitas dari fungsi yang dintegrasikan di *Report Editor* dalam kaitannya dengan proses Teleradiologi.

| ID | Tujuan                  | Input                         | Hasil Yang Diharapkan     | <b>OK</b> | Hasil<br><b>NOT</b> | Keterangan         |
|----|-------------------------|-------------------------------|---------------------------|-----------|---------------------|--------------------|
| 33 | Menambahkan citra       | Melakukan klik kanan pada     | Citra medis yang dimaksud | へ         |                     | Citra medis        |
|    | medis sebagai referensi | bidang viewer dari data citra | ditambahkan dalam tab     |           |                     | masuk ke dalam     |
|    | hasil pembacaan         | medis dan memilih opsi Add    | Selected Image didalam    |           |                     | dataset attached   |
|    | radiologi               | Image                         | Report Editor             |           |                     | image              |
| 34 | Melakukan               | Memilih opsi No dalam         | Form Upload Cloud tidak   |           |                     | <b>Report List</b> |
|    | penyimpanan hasil       | jendela konfirmasi Save       | tampil, data tersimpan di |           |                     | terupdate dengan   |
|    | pembacaan tanpa         |                               | laptop dokter             |           |                     | data report yang   |
|    | melakukan pengiriman    |                               |                           |           |                     | baru tersimpan     |
|    | kembali ke rumah sakit  |                               |                           |           |                     |                    |
| 35 | Melakukan               | Memilih opsi Yes dalam        | Form Upload Cloud tampil, |           |                     | Report list        |
|    | penyimpanan hasil       | jendela konfirmasi Save       | data tersimpan di laptop  |           |                     | terupdate dengan   |
|    | pembacaan sekaligus     |                               | dokter                    |           |                     | data report yang   |
|    | melakukan pengiriman    |                               |                           |           |                     | baru. Upload List  |
|    | kembali ke rumah sakit  |                               |                           |           |                     | terupdate dengan   |
|    |                         |                               |                           |           |                     | data antrian baru  |

**Tabel 4.11.** *Tabel Test Case MEDVIEW Lite Report Editor*

## **4.3.2.6. MEDVIEW Lite** *Upload Cloud (sending back)*

Apabila dokter memilih opsi *Yes* dalam jendela konfirmasi *Save* sewaktu menyimpan hasil pembacaan radiologi, maka jendela *Upload Cloud* akan tampil, seperti pada gambar dibawah.

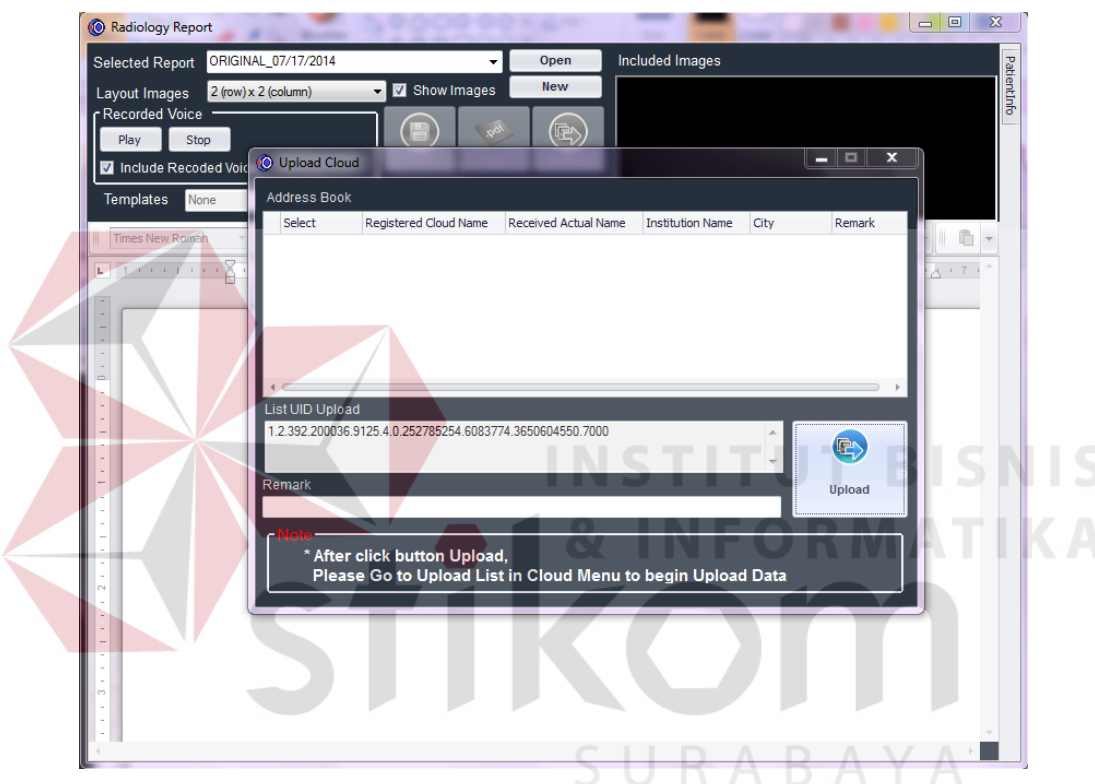

**Gambar 4.29.** *Tampilan Upload Cloud pada MEDVIEW Lite*

Pada jendela *Upload Cloud* ini akan tampil tujuan pengiriman (dimana tujuan pengiriman ini akan tampil data yang terdapat panel *User Cloud Management*) yang dapat dipilih oleh dokter spesialis radiologi. Selain itu, dokter dapat memberikan *remark* atau penamaan ulang dari data laporan pembacaan yang dikirimkan bagi Rumah sakit yang sifatnya adalah opsional. Setelah itu dokter dapat menekan tombol *Upload* untuk memasukkan data ke dalam antrian *upload* didalam Panel *Upload List*.

Apabila dokter lalai dalam memasukkan tujuan pengiriman, maka ketika tombol *Upload* ditekan sistem akan memberikan pesan kesalahan.

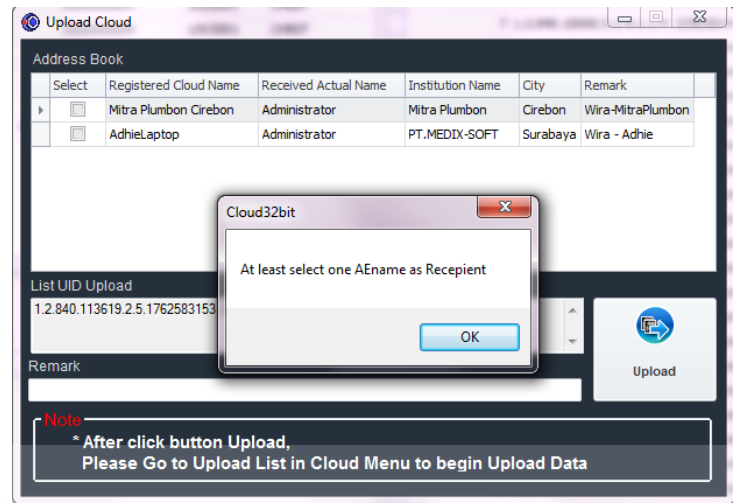

**Gambar 4.30.** *Pesan Kesalahan – invalid Recipient*

Pengujian dilakukan untuk memastikan bahwa setelah dokter menekan tombol *Upload*,

**& INFORMATIKA** 

data laporan hasil pembacaan, *remark* dan tujuan yang diinputkan masuk dengan benar ke dalam

Panel *Upload List*.

| ID | Tujuan                             | Input                    | <b>Hasil Yang Diharapkan</b> |    | <b>Hasil</b> | Keterangan                         |
|----|------------------------------------|--------------------------|------------------------------|----|--------------|------------------------------------|
|    |                                    |                          |                              | OK | <b>NOT</b>   |                                    |
| 36 | Sistem menganulir operasi send     | Menekan tombol Upload    | Sistem menampilkan pesan     |    |              |                                    |
|    | cloud jika tujuan pengiriman tidak | tanpa menentukan tujuan  | kesalahan.<br>"RABAN         |    |              |                                    |
|    | dispesifikasikan                   | pengiriman               |                              |    |              |                                    |
| 37 | Data yang dispesifikasi didalam    | Menspesifikasikan tujuan | Sistem memasukkan data       |    |              | Dataset upload                     |
|    | jendela Upload Cloud masuk         | pengiriman dan remark    | yang sesuai ke dalam Panel   |    |              | list terupdate<br>dengan data baru |
|    | dengan benar ke dalam antrian di   | sebelum menekan tombol   | <b>Upload List</b>           |    |              |                                    |
|    | Panel Upload List                  | Upload                   |                              |    |              |                                    |

**Tabel 4.12.** *Tabel Test Case MEDVIEW PACS Upload Cloud Window*

## **4.3.2.7. MEDVIEW Lite** *Upload List*

Untuk mengakses panel *Upload List* pada MEDVIEW Lite , dokter dapat menekan ikon *Upload Cloud* yang terdapat pada bagian atas dari aplikasi, seperti ditunjukkan pada gambar dibawah.

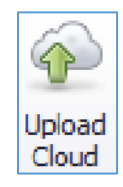

## **Gambar 4.31.** *Ikon Upload Cloud pada MEDVIEW Lite*

Pada Panel *Upload List* ini akan tampil *list* dari antrian data yang siap maupun yang sudah dilakukan proses *upload*. Data laporan hasil pembacaan yang belum di-*upload* akan menampilkan status '*Wait*' pada kolom *Upload Status*. Sedangkan data yang sudah di-*upload* akan menampilkan status '*Uploaded*'. Tombol *Refresh Data* digunakan untuk me-*refresh* ulang data yang tampil didalam *gridview* di Panel *Upload List*.

Dokter spesialis radiologi dapat memulai proses *upload* data laporan hasil pembacaan dengan menekan tombol *Start Upload*. Informasi yang ada pada kolom *Transfer status* dan *Upload Status* akan berubah sesuai dengan kondisi riil dari data laporan hasil pembacaan yang sedang diproses, seperti tampak pada gambar dibawah.

| Start Upload<br>Refresh Data    |               |                    |                          |                                     |          |          |                          |                  |
|---------------------------------|---------------|--------------------|--------------------------|-------------------------------------|----------|----------|--------------------------|------------------|
| File Patient Name               | Remark        | Transfer Status    | <b>Uploaded Size</b>     | <b>Upload Status</b>                | Progress |          | <b>Upload Percentage</b> | File Description |
| MISTER ~CT                      |               | Processing         | $\circ$                  | Adding files 73 of 114              |          |          | 64.04%                   | OEST             |
| MISTER ^OX                      |               | Wait               | $\circ$                  | Wait                                |          |          | 0%                       | DX CHEST         |
| efresh Data Start Upload        |               |                    |                          |                                     |          |          |                          |                  |
| File Patient Name<br>MISTER ^CT | Remark        | Transfer Status    | Uploaded Size<br>5267456 | Upload Status                       |          | Progress | Upload Percentage<br>42% |                  |
| MISTER ^OX                      |               | Processing<br>Wait | $\circ$                  | Uploading file, please wait<br>Wait |          |          | 0%                       |                  |
| <b>Upload</b>                   |               |                    |                          |                                     |          |          |                          |                  |
| Start Upload<br>Refresh Data    |               |                    |                          |                                     |          |          |                          |                  |
| File Patient Name               | <b>Remark</b> | Transfer Status    | Uploaded Size            | Upload Status                       |          | Progress | Upload Percentage        |                  |
| MISTER ACT<br>MISTER ^DX        |               | Ready<br>Ready     | 6257390<br>122315        | <b>Uploaded</b><br>Uploaded         |          |          | 100%<br>100%             |                  |

**Gambar 4.32.** *(atas-bawah) Progress Compressing, Uploading dan Finished/Uploaded* Selain itu setelah proses *upload* seluruh data selesai dilakukan akan tampil konfirmasi

dari sistem seperti pada gambar dibawah.

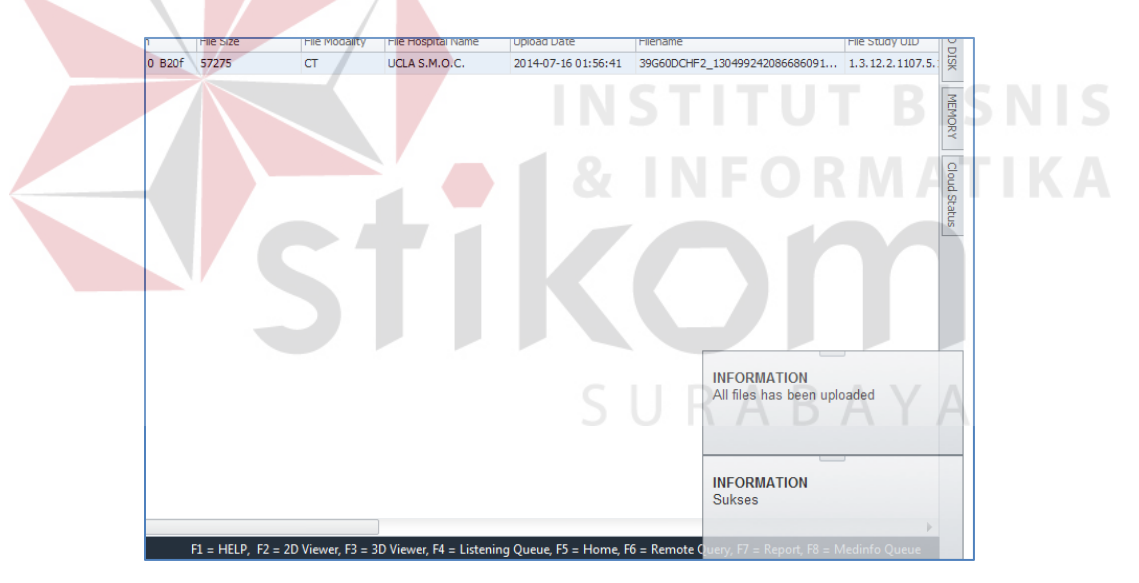

**Gambar 4.33.** *Konfirmasi Citra Medis selesai di Upload*

Apabila didalam proses *input* data melalui *form Upload Cloud* terjadi kesalahan, maka dokter spesialis radiologi dapat menghapus data yang sudah terlanjur masuk ke dalam antrian *Upload List* dengan memilih dan melakukan operasi klik kanan pada data yang dimaksud untuk kemudian memilih opsi *delete* seperti pada gambar dibawah.

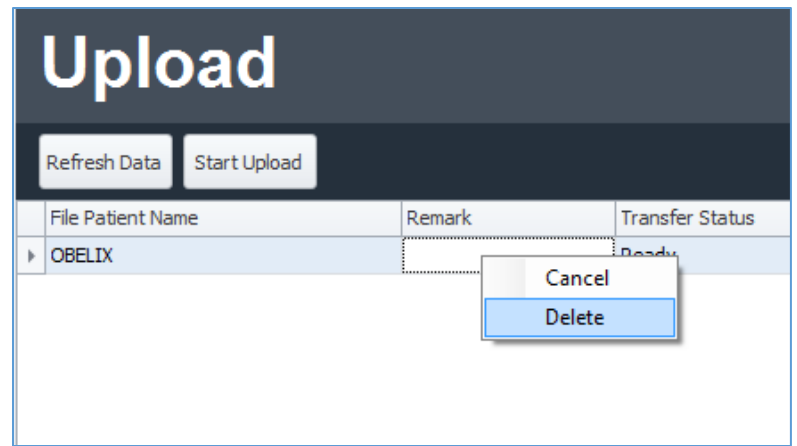

**Gambar 4.34.** *Menu Dropdown Upload List*

Sistem akan menampilkan jendela konfirmasi yang akan menanyakan apakah data antrian *upload list* tersebut akan benar-benar dihapus. dokter dapat menekan tombol *Yes* untuk menghapus data dan tombol *No* untuk membatalkan operasi tersebut. Opsi kedua yang ada dari *dropdown list* tersebut adalah opsi *Cancel*, yang berfungsi untuk membatalkan operasi *upload* yang tengah berjalan atas sebuah data laporan hasil pembacaan radiologi.

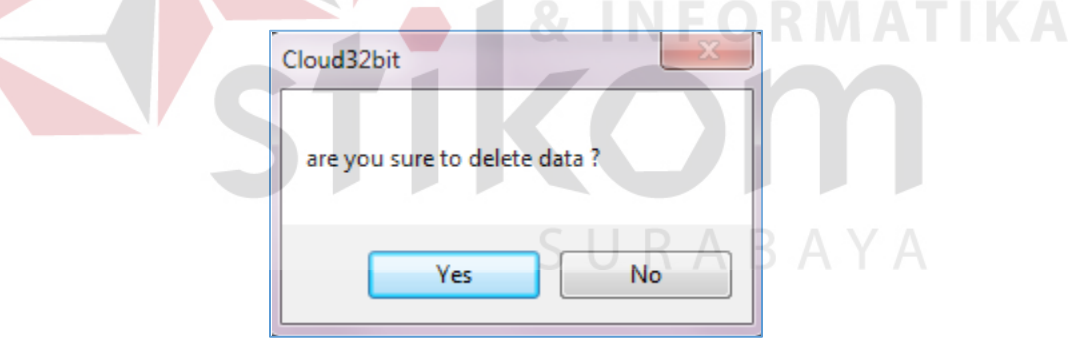

**Gambar 4.35.** *Konfirmasi Delete data Upload List*

Proses *Upload Cloud* adalah proses *Upload* data laporan hasil pembacaan radiologi oleh dokter spesialis yang dipilih ke rumah sakit tujuan sebagai bagian dalam proses teleradiologi. *Testing disini* bertujuan untuk mengetahui apakah sistem melakukan proses *upload* tersebut dengan seksama dan menampilkan *progress* riil dari proses *upload* yang sedang berjalan serta menerima inputan yang diberikan oleh dokter spesialis radiologi dengan baik.

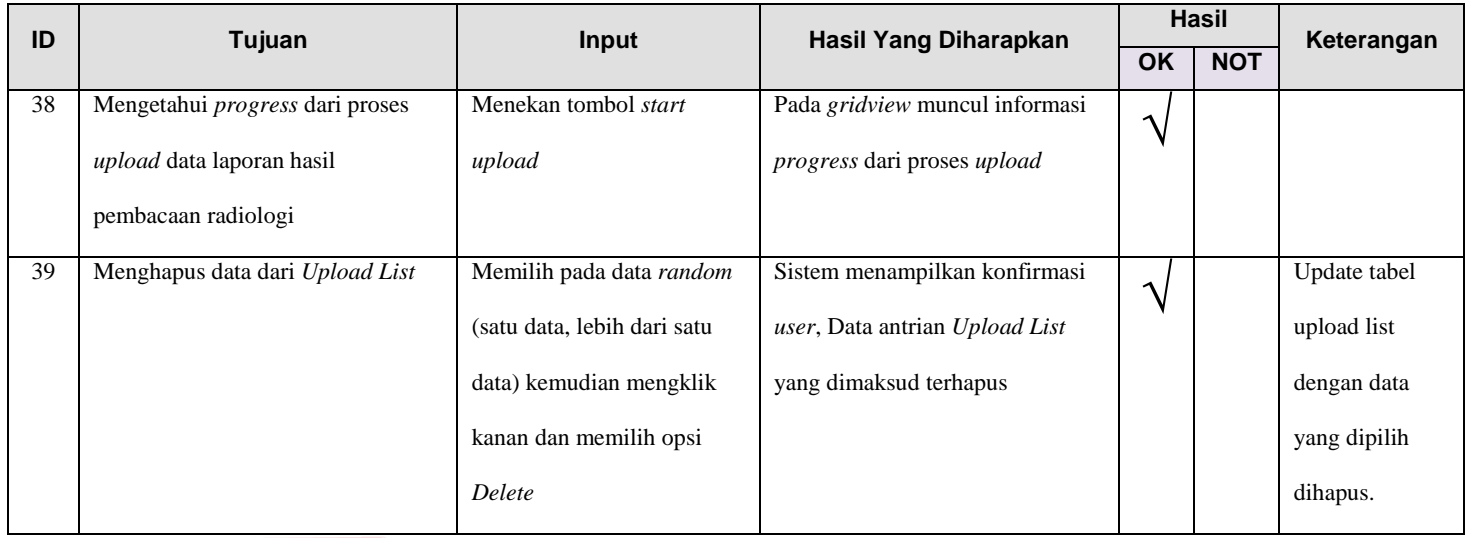

#### **Tabel 4.13.** *Tabel Test Case MEDVIEW Lite Upload List*

**Tabel 4.13.** *Tabel Test Case MEDVIEW Lite Upload List (lanjutan)*

| ID | Tujuan                            | Input                       | <b>Hasil Yang Diharapkan</b>   |    | <b>Hasil</b> | Keterangan                           |
|----|-----------------------------------|-----------------------------|--------------------------------|----|--------------|--------------------------------------|
|    |                                   |                             |                                | OK | <b>NOT</b>   |                                      |
| 40 | Membatalkan operasi upload data   | Memilih pada data yang      | Operasi Upload atas data citra |    |              | Sistem                               |
|    | laporan hasil pembacaan radiologi | diinginkan, kemudian        | medis tersebut terhenti        |    |              | membersihkan                         |
|    | yang sedang berlangsung           | meng-klik kanan dan         |                                |    |              | folder temporary<br>yang berisi data |
|    |                                   | memilih opsi Cancel         |                                |    |              | yang tadinya akan                    |
|    |                                   |                             |                                |    |              | diupload                             |
| 41 | <b>Upload Cloud Status</b>        | Data yang berstatus waiting | Status akan berubah menjadi    |    |              | Update dataset                       |
|    |                                   | pada form "Upload List"     | "Uploaded"                     |    |              | upload list dengan                   |
|    |                                   |                             |                                |    |              | status terbaru                       |

## **4.3.3. Implementasi dan** *Testing* **dari** *Cloud DB Panel*

## **4.3.3.1.** *Cloud DB Panel Login*

*Admin cloud* adalah pengguna dari *cloudDB panel,* dimana aplikasi ini dirancang sedemikian rupa agar memudahkan *admin cloud* dalam memantau penggunaan *Cloud Storage* sebagai sarana utama dalam sistem teleradiologi berbasis *cloud* ini. Untuk dapat mengakses fungsi-fungsi yang ada didalam *Cloud DB Panel* ini, *Admin Cloud* diharuskan untuk memasukkan kombinasi *password* yang berubah setiap menit dimana kombinasi tersebut hanya boleh diketahui oleh pihak internal dari PT. MEDIXSOFT. Selain mengenai *login* ini, banyak informasi yang terdapat didalam screenshot tampilan *Cloud DB Panel* ini yang sengaja di-*blur* oleh penyusun demi kerahasiaan klien tanpa mengurangi tujuan dari pembahasan tugas akhir ini.

Adapun mengenai tampilan *login* aplikasi dari MEDVIEW *Cloud DB Panel* ini dapat dilihat pada gambar dibawah.

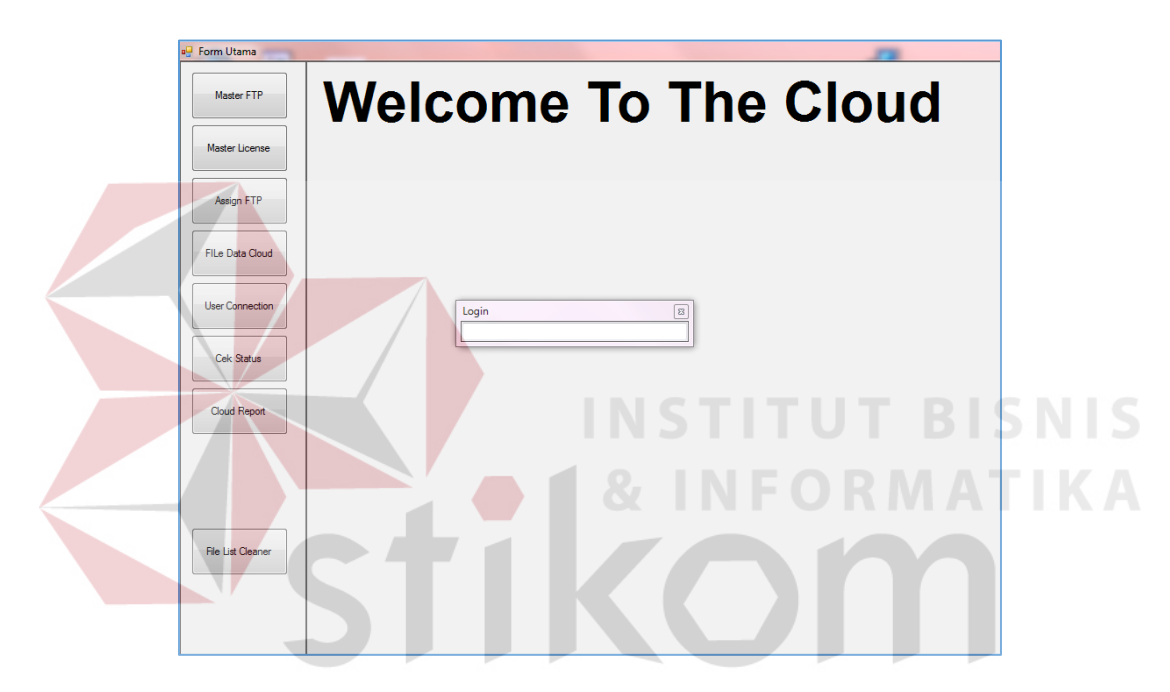

**Gambar 4.36.** *Tampilan Login MEDVIEW Cloud DB Panel*

Sebelum melalui proses *login*, *admin cloud* tidak dapat mengakses *button* fungsi yang terletak dibelakang inputan *Login*. Apabila *admin cloud* melakukan proses *login* dengan benar, maka *button* fungsi tersebut dapat dipergunakan untuk menampilkan fungsi-fungsi yang berkaitan dan inputan *Login* akan hilang dari tampilan.

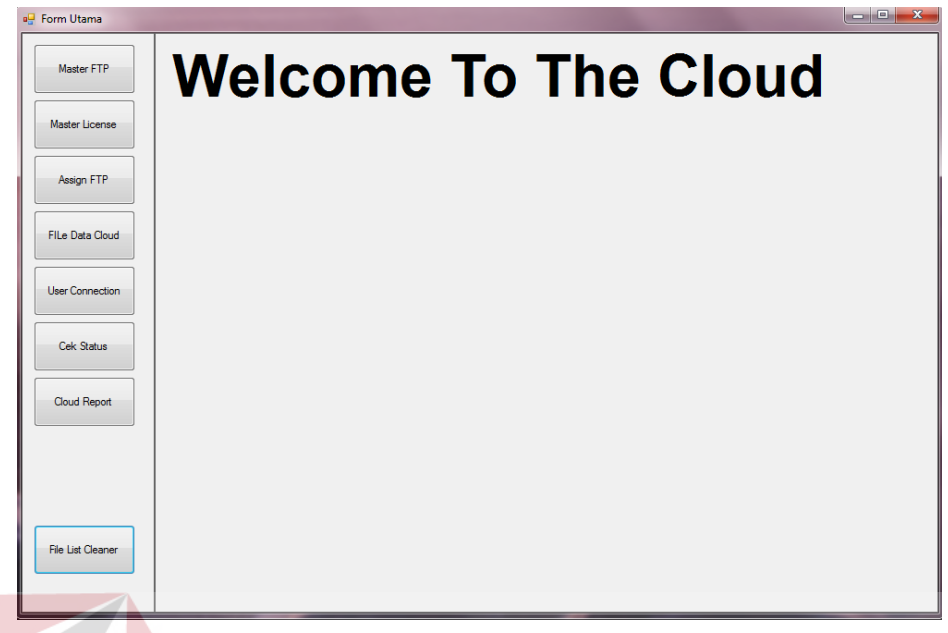

**Gambar 4.37.** *Tampilan Halaman Utama Cloud DB Panel*

Pengujian dilakukan pada aspek *privacy* adalah ketika *Admin Cloud* pertama kali ingin menjalankan aplikasi. Sebelum masuk ke dalam aplikasi, mereka harus melakukan prosedur *login* dengan benar

| ID | Tujuan                 | Input                 | <b>Hasil Yang Diharapkan</b>                                                |    | <b>Hasil</b> | Keterangan       |
|----|------------------------|-----------------------|-----------------------------------------------------------------------------|----|--------------|------------------|
|    |                        |                       |                                                                             | OK | <b>NOT</b>   |                  |
| 42 | Masuk ke dalam         | Memasukkan data login | Masuk ke halaman tampilan                                                   |    |              | Data login       |
|    | aplikasi MEDVIEW       | yang benar            | utama $\mathsf{S} \cup \mathsf{R}$ A $\mathsf{B}$ $\mathsf{A}^{\mathsf{V}}$ |    |              | ditemukan        |
|    | Cloud DB Panel         |                       |                                                                             |    |              | didalam database |
|    |                        |                       |                                                                             |    |              |                  |
| 43 | Melakukan login tidak  | Memasukkan data login | Inputan Login keluar kembali                                                |    |              | Data login tidak |
|    | sesuai dengan prosedur | yang salah            | dalam kondisi kosong tanpa                                                  |    |              | ditemukan        |
|    |                        |                       | isian, user tidak dapat masuk                                               |    |              | didalam database |
|    |                        |                       | ke dalam aplikasi                                                           |    |              |                  |

**Tabel 4.14.** *Tabel Test Case MEDVIEW Cloud DB Panel Login*

## **4.3.3.2.** *Cloud DB Panel – Panel Master FTP*

Panel *Master FTP* dapat diakses oleh *Admin Cloud* setelah melakukan proses *login* dengan benar, dengan menekan *button toolbar Master FTP* yang terletak pada panel menu paling atas. Tampilan dari panel *Master FTP* dapat dilihat pada gambar dibawah.

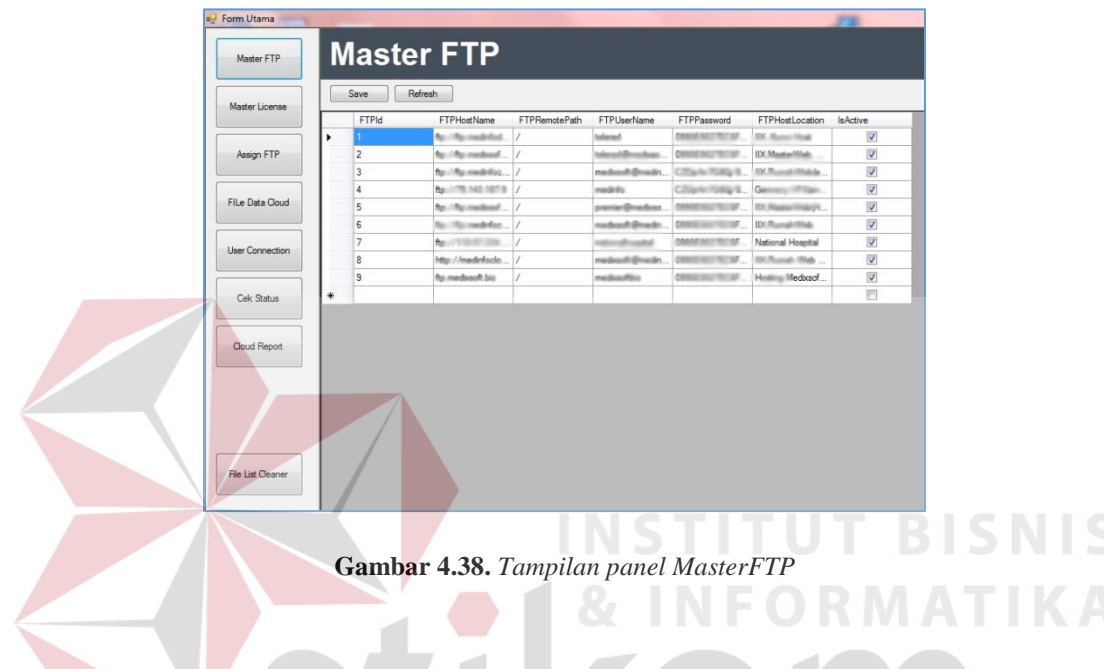

Disini *Cloud Admin* dapat melakukan penambahan dan perubahan dari *FTP* yang digunakan. Tombol *Save* digunakan untuk menyimpan perubahan yang telah dilakukan dan tombol *Refresh* digunakan untuk me-*load* ulang data yang ada di tabel. *Test case* yang dijalankan tentunya mengacu kepada fungsionalitas dari panel tersebut.

| ID | Tujuan                 | Input                  | <b>Hasil Yang Diharapkan</b> |    | <b>Hasil</b> | Keterangan            |
|----|------------------------|------------------------|------------------------------|----|--------------|-----------------------|
|    |                        |                        |                              | OK | <b>NOT</b>   |                       |
| 44 | Melakukan editing pada | Memasukkan alamat FTP  | Data tersimpan               |    |              | Sistem melakukan      |
|    | gridview yang tersedia | baru yang dipergunakan |                              |    |              | update terhadap tabel |
|    |                        | sebagai Cloud Storage, |                              |    |              | masterFTP             |
|    |                        | kemudia menekan tombol |                              |    |              |                       |
|    |                        | Save                   |                              |    |              |                       |

**Tabel 4.15.** *Tabel Test Case MEDVIEW Cloud DB Panel – Panel MasterFTP*

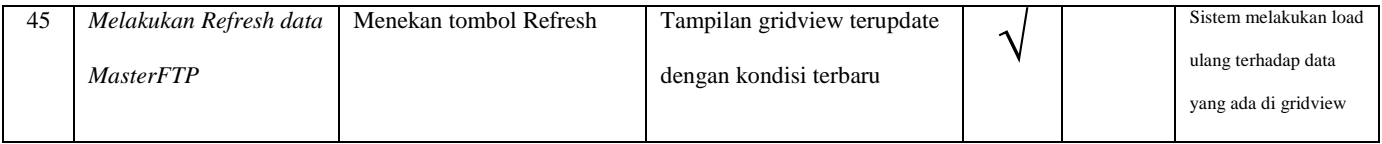

## **4.3.3.3.** *Cloud DB Panel – Panel Master License*

Panel *Master License* dapat diakses oleh *Admin Cloud* setelah melakukan proses *login* dengan benar, dengan menekan *button toolbar Master License* yang terletak pada panel menu kedua dari atas. Tampilan dari panel *Master License* dapat dilihat pada gambar dibawah.

| Master FTP             |                           | <b>Master License</b> |              |                                |                                             |                            |                 |           |                           |                         |           |             |
|------------------------|---------------------------|-----------------------|--------------|--------------------------------|---------------------------------------------|----------------------------|-----------------|-----------|---------------------------|-------------------------|-----------|-------------|
| Master License         | Save                      | Refresh               |              |                                |                                             |                            |                 |           |                           |                         |           |             |
|                        | Application <sup>ID</sup> | License Status        | License Type | OSPlatform                     | Name                                        | <b>Address</b>             | City            | Country   | <b>InstitutionName</b>    | Remark                  | StartDate | ExpiredDate |
| Assign FTP             |                           | <b>Active</b>         | Licensed     | <b>ADMIN</b>                   | <b>ADMIN</b>                                | <b>SURABAYA</b>            | <b>SURABAYA</b> | INDONESIA | <b>MEDIXSOFT</b>          | <b>ADMIN</b>            | 1/1/2011  | 12/31/9999  |
|                        | <b>DI SWITHIN</b>         | Active                | Licensed     | Win32NT_Micros PILIT_FINIS     |                                             | J. Malcam Karels           | Surabava        | Indonesia | PUINESMALTA.              | PUTAIESMAS PA           | 1/1/2012  | 12/31/9999  |
|                        | <b><i>OXICITAR</i></b>    | Active                | Licensed     | Win32NT Micros                 | Masterici Saryer                            | Correct                    | Surabaya        | Indonesia | <b>R1 Hita Nilvania</b>   | de Finitius             | 1/1/2011  | 12/31/9999  |
| File Data Cloud        | <b>DECHTER BOB</b>        | Active                | <b>DEMO</b>  | Win32NT Micros Medicial larver |                                             | J. Souteview               | Surabaya        | Indonesia | <b>PT-MIDW</b>            | <b>SANTON</b>           | 1/1/2013  | 12/31/9999  |
|                        | DC 17000 709              | Active                | Licensed     | Win32NT Micros                 | twater                                      | J. Toylarkeit              | Surabava        | Indonesia | <b>FT ASCIALIST</b>       | <b>Total Co</b>         | 1/1/2013  | 12/31/9999  |
| <b>User Connection</b> | <b>DEATAURES 25</b>       | Active                | Licensed     | Win32NT Micros                 | christianae                                 | J. Forester, Silve         | Surabaya        | Indonesia | <b>PUT HE VALUE &amp;</b> | Tustoman Re             | 1/1/2012  | 12/31/9999  |
|                        | <b>Discharge Of</b>       | Active                | DEMO         | Win32NT Micros                 | <b>COLLEGE</b>                              | J. Southering              | Surabaya        | Indonesia | <b>Franklin</b>           | <b>USES LARCE</b>       | 1/1/2011  | 12/31/9999  |
|                        | <b>1000/ROUGH</b>         | Active                | DEMO         | Win32NT_Micros                 | <b><i><i><u><b>Indianae</b></u></i></i></b> | J. Scolarkee               | Surabava        | Indonesia | <b>PT ASSISTED</b>        | <b>Senato</b>           | 1/1/2011  | 12/31/9999  |
| Cek Status             | <b>SERE</b>               | Not Aktif             | Licensed     | Win32NT Maros                  | <b><i>SIVE SHOW</i></b>                     | $X = 1$                    | Surabaya        | Indonesia | <b>PT SECONDS</b>         |                         | 1/1/2013  | 12/31/9999  |
|                        | 115,600,000               | Activo                | Licensed     | Win32NT Micros                 | stort is Santyan                            | $J$ Section                | Surabaya        | Indonesia | <b>ATT SHOW</b>           | top Rack                | 1/1/2012  | 12/31/9999  |
|                        | $-0.04$                   | <b>Active</b>         | Licensed     | Win32NT Mcros                  | Denver                                      | J. South                   | Surabava        | Indonesia | <b>Finance</b>            | -                       | 1/1/2012  | 12/31/9999  |
| Cloud Report           | <b>METALES</b>            | Active                | DEMO         | MEDINA APPLIC.                 | <b>Art &amp; Samuer</b>                     | <b>Shipmann</b>            | Linknown        | Unknown   |                           |                         | 1/1/2012  | 12/31/9999  |
|                        | <b>SHIPPERS</b>           | Not Aldif             | Joensed      | Win32NT_Micros                 | <b><i><u>STANYA</u></i></b>                 | J. South                   | Surabaya        | Indonesia |                           |                         | 1/1/2014  | 12/31/9999  |
|                        | <b>Kunsten</b>            | Active                | <b>DEMO</b>  | Win32NT_Micros                 | <b>HESIAHA</b>                              | J. Texturney               | Surabaya        | Indonesia | <b>ATT SHOW</b>           |                         | 1/1/2011  | 12/31/9999  |
|                        | <b>M'announ</b>           | Active                | Licensed     | Win32NT Micros                 | allene R.                                   | The about the state        | Surabaya        | Indonesia | <b>PERMIT</b>             | <b>START</b>            | 1/1/2012  | 12/31/9999  |
|                        | <b>DECISION IN 1979</b>   | Active                | <b>DEMO</b>  | Win32NT_Micros                 | <b>Michael</b>                              | <b>Thomas A. Cole</b>      | Surabaya        | Indonesia | <b>CALLS</b>              | <b>Tare</b>             | 1/1/2012  | 12/31/9999  |
|                        | 21140779                  | Active                | Licensed     | Win32NT Micros                 | uilforcato                                  | 2. Tought Isla             | Surabaya        | Indonesia |                           | 120,000                 | 1/1/2011  | 12/31/9999  |
|                        |                           | Active                | Licensed     | Win32NT_Micros                 | <b>Million</b>                              | U. Steamer F.              | Surabaya        | Indonesia |                           | $-25.4$                 | 1/1/2012  | 12/31/9999  |
| File List Cleaner      | as Mang 19.               | Active                | Licensed     | Win32NT Micros                 | <b>Billion</b>                              | 2 South                    | Surabaya        | Indonesia | <b>PT METAL</b>           | Dr. Williams            | 1/1/2011  | 12/31/9999  |
|                        |                           | Active                | Licensed     | Win32NT_Micros                 | <b>Michael</b>                              | 2. Sweeter<br><b>TARGE</b> | Surabaya        | Indonesia | <b>FUSHESHI</b>           |                         | 1/1/2012  | 12/31/9999  |
|                        | <b>SETTING</b>            | Active                | <b>DEMO</b>  | Win32NT Micros                 | Actual Primeros                             | 1.36466                    | Surabaya        | Indonesia | <b>ATT WAY</b>            |                         | 1/1/2012  | 12/31/9999  |
|                        | <b>SAVING ACCO</b>        | Active                | Licensed     | Win32NT Micros                 | <b><i><u>leased</u>isery</i></b>            | J. Swall                   | Surabaya        | Indonesia | <b>P1 MED</b>             | Tegally aproxi          | 1/1/2012  | 12/31/9999  |
|                        |                           | Active                | Licensed     | android                        | <b>VewCillion</b>                           | Sultabang                  | Surabava        | Indoensia | PT MEDIA SCAT             | <b>Notice A To ASTA</b> | 10/9/2012 | 12/31/9999  |

**Gambar 4.39.** *Tampilan panel MasterLicense*

Form *Master License* menampung data *Licensing* yang dilakukan oleh *Administrator*/Teknisi dari aplikasi yang terhubung ke Teleradiologi berbasis *Cloud* ini. Selain kode lisensi (*Application ID*) , juga ditampilkan status, jenis *Platform OS*, Nama pemilik lisensi, Alamat/Lokasi Pemilik Lisensi, dan Lain Sebagainya. Proses *Editing* dan penambahan data dapat langsung dilakukan pada tabel. Tombol *Save* digunakan untuk menyimpan perubahan yang telah dilakukan dan tombol *Refresh* digunakan untuk me-*load* ulang data yang ada di tabel. *Test case* yang dijalankan tentunya mengacu kepada fungsionalitas dari panel tersebut.

**Tabel 4.16***. Tabel Test Case MEDVIEW Cloud DB Panel – Panel MasterLicense*

| $\mathbf{r}$<br>w | l'ujuan | <b>L</b> nput | Hasil Yang Diharapkan | <b>Hasil</b> | <b>Keterangan</b> |
|-------------------|---------|---------------|-----------------------|--------------|-------------------|

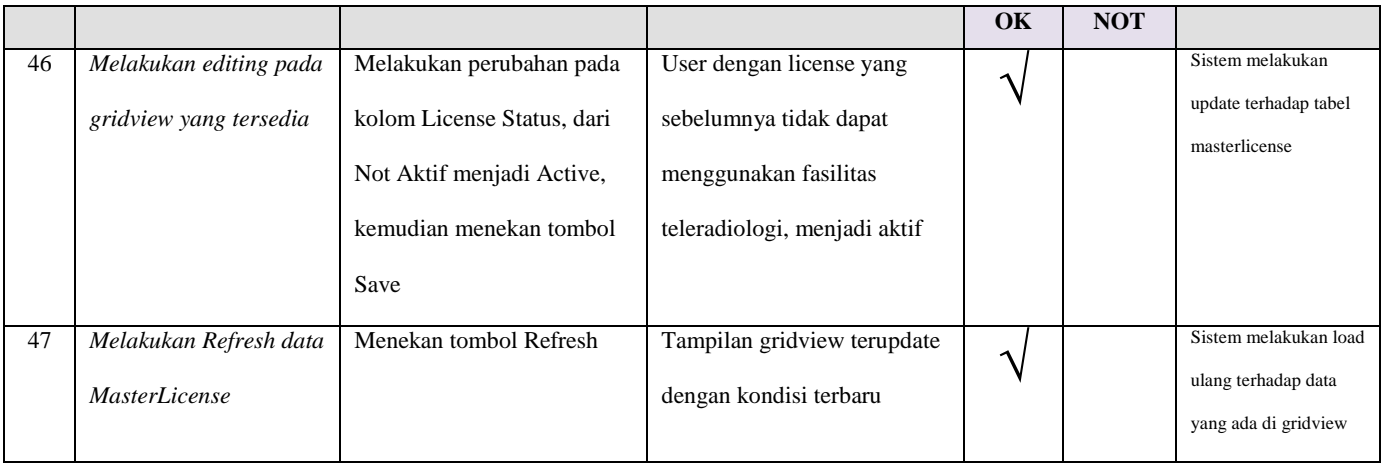

## **4.3.3.4.** *Cloud DB Panel – Panel Assign FTP*

Panel *AssignFTP* dapat diakses oleh *Admin Cloud* setelah melakukan proses *login* dengan benar, dengan menekan *button toolbar AssignFTP* yang terletak pada panel menu ketiga dari atas. Tampilan dari panel *AssignFTP* dapat dilihat pada gambar dibawah.

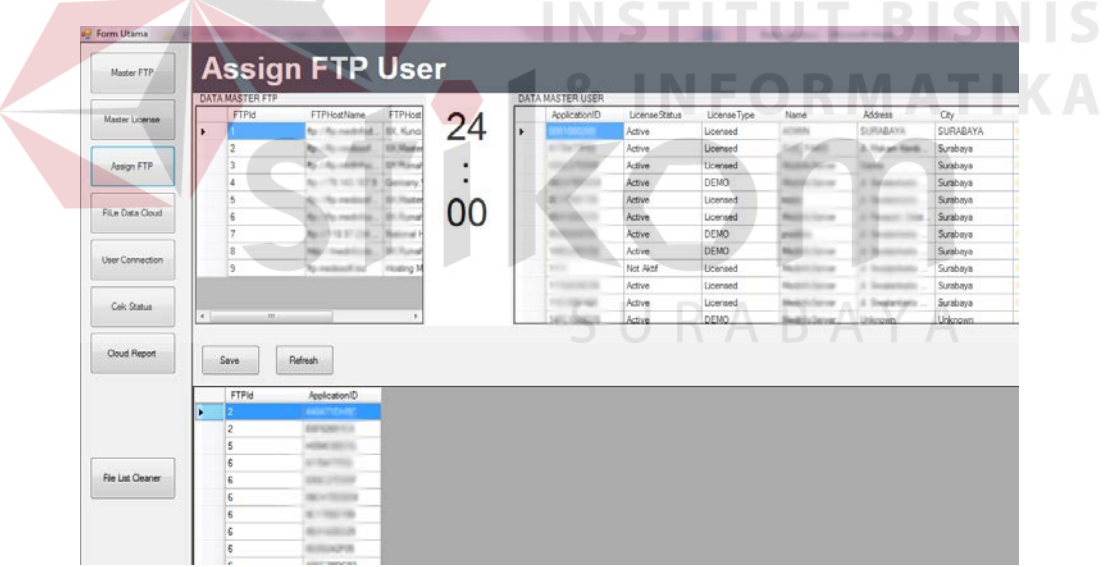

**Gambar 4.40.** *Tampilan panel AssignFTP*

Form *Assign FTP User* digunakan untuk menghubungkan Aplikasi *User* Teleradiologi berdasarkan Kode License dengan Layanan *FTP* yang tersedia berdasarkan *FTP ID* dan *Application ID*. Tombol *Save* digunakan untuk menyimpan perubahan yang telah dilakukan dan tombol *Refresh* digunakan untuk me-*load* ulang data yang ada di tabel *Assign User*. Test case yang dijalankan tentunya mengacu kepada fungsionalitas dari panel tersebut.

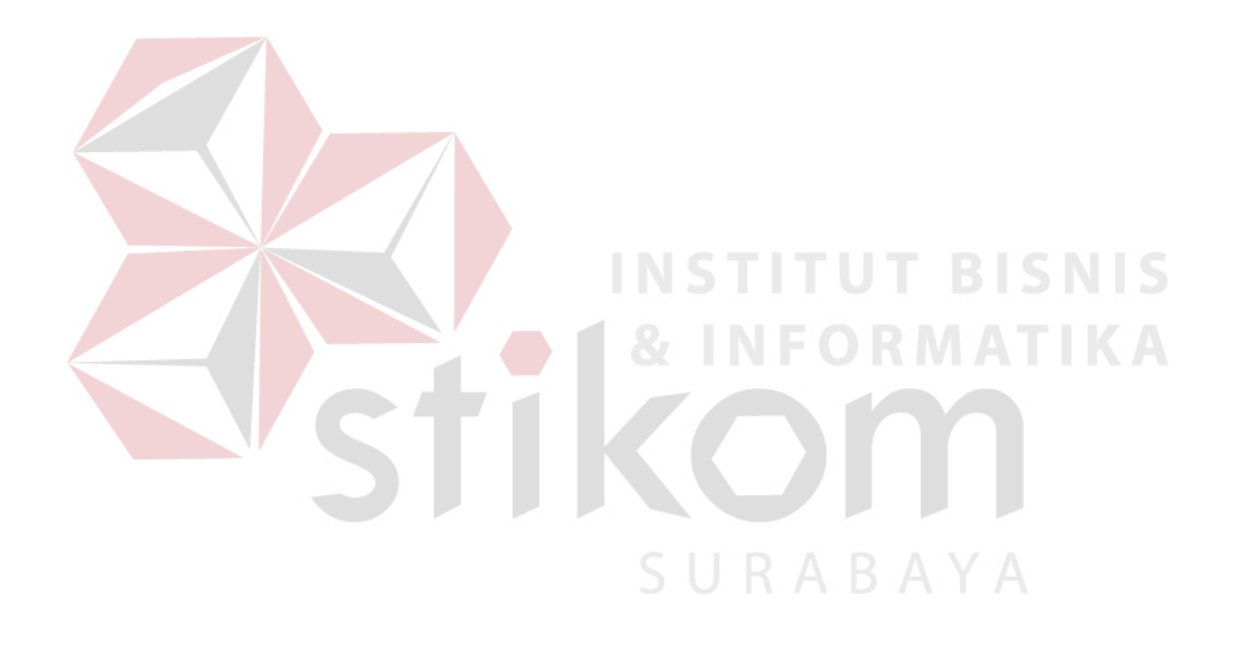

**Tabel 4.17.** *Tabel Test Case MEDVIEW Cloud DB Panel – Panel AssignFTP*

| ID | Tujuan                                           | Input                                       | <b>Hasil Yang Diharapkan</b>                                          |    | <b>Hasil</b> | Keterangan                                                           |
|----|--------------------------------------------------|---------------------------------------------|-----------------------------------------------------------------------|----|--------------|----------------------------------------------------------------------|
|    |                                                  |                                             |                                                                       | OK | <b>NOT</b>   |                                                                      |
| 48 | Melakukan editing pada<br>gridview yang tersedia | Menambahkan data FTP id<br>dan User License | User Cloud dapat mengakses<br>teleradiologi melalui FTP<br>yang diset |    |              | Sistem melakukan<br>update terhadap tabel<br>assignFTP               |
| 49 | Melakukan Refresh data<br>Assign FTP             | Menekan tombol Refresh                      | Tampilan gridview terupdate<br>dengan kondisi terbaru                 |    |              | Sistem melakukan load<br>ulang terhadap data<br>yang ada di gridview |

## **4.3.3.5.** *Cloud DB Panel – Panel File List*

Panel *File List* dapat diakses oleh *Admin Cloud* setelah melakukan proses *login* dengan benar, dengan menekan *button toolbar File List* yang terletak pada panel menu keempat dari atas. Tampilan dari panel *File List* dapat dilihat pada gambar dibawah.

| Form Utama        |                  |                          |                              |                              |                         |             | <b>REAL PROPERTY AND PROPERTY</b> |                |                    |                          |                    | ≖              |
|-------------------|------------------|--------------------------|------------------------------|------------------------------|-------------------------|-------------|-----------------------------------|----------------|--------------------|--------------------------|--------------------|----------------|
| Master FTP        | <b>File List</b> |                          |                              |                              |                         |             |                                   |                |                    |                          |                    |                |
|                   | Save             | Refresh                  |                              |                              |                         |             |                                   |                |                    |                          |                    |                |
| Master License    | ID.              | UID                      | UploadDate                   | Filename                     | File Study UID          | FileStudyID | <b>FilePatientName</b>            | FileModality   | File Type          | <b>FileDescription</b>   | File/BudyDate      | FileGender     |
|                   | 5377             | 1.2.840.113619           | 11/6/2015 12:59              | <b>9H9H4DDH27 1.</b>         | 1,2.840.113619.         | 5801        | MISTER'SMR                        | ur             | <b>Senior</b>      | <b>Judit Jr.</b>         | 1/8/2001           |                |
| Assign FTP        | 11236            | 1,7,845<br>136.15        | 10/26/2017 11:57             | PERSTROMET 13.               | 12840.113619            | 374         | <b>FUSA WAR</b>                   |                | Torres.            | <b>N.T2 PSE</b>          | 12/12/2012         | F              |
|                   | 11362            | <b>CANDIDATES</b>        | to the party.                | <b>COLOR</b>                 | 12.640.113745           |             | <b>STOR</b>                       |                | Series.            | SCOUT ANN. L.            | 15/2014            |                |
|                   | 11307            | T-2 840 113619.          | 10/25-7010 1204              | <b>SCIENTIFIED</b>           | 3.2.840.113619. 1571    |             | <b>CHENG</b> BIFLING              |                | <b>Series</b>      | <b>Sold</b>              | 1/28/2013          | ×              |
| Fille Data Cloud  | 11313            | 1,2,845 113619.          | $10 - 200$ (2011) $1 - 200$  | WIRELE V.Tud.                | <b>11.2 840 113619.</b> |             | <b>CHENG BUY LING</b>             |                | <b>Tagend</b>      | <b>Bradford: Theoret</b> | 128/2013           |                |
|                   | 11323            | 1,2,840,113619.          | 10/28/2013 4:15.             | BET WORT 15.                 | 8.2.840.113619.         | 1267        | FRAZIETA BACK                     |                | <b>Sering</b>      | 1KZ561                   | 4/29/2013          | <b>M</b>       |
|                   | 11325            | 1.2 840 113619           | 10-78-2013 # 18.             | <b>SERVIVING SEL</b>         | 29.2 BAD 113018         |             | Lossen VL RUAD                    |                | <b>Service</b>     | AUGAL 7MM                | B/11/2013          | M              |
| User Connection   | 11358            | 1,2,840,113564           | 10-25 27 9 8 39              | SANSFACINCE T3.              | 1.2.540.113564          | <b>Hall</b> | <b>EASTROL AUTO</b>               | $\sim$         | Service            |                          | 1/29/2013          |                |
|                   | 11380            | 1.2 AAD TENTIN           | 02/06/2013 1:53              | U 940 113619.                | 1,2,840,113619.         | 306         | SUMMAN TN                         | <b>CT</b>      | Instance           | NON CONTRAST             | 9/18/2013          | M              |
|                   | 11397            | 1.2.940.113619.          | 10/31/2013 9:04              | C257760007_13.               | 1,2,360.1113018.        | $-1957$     | Andrew Hadi Wib.                  | MF             | Sentes             | Cor-T2 Fatsat            | 10/31/2013         | 16             |
| Cek Status        | 11398            | 1.2.840.113619.          | 10/31/2013 0:04              | CUSTINGS7 13.                | 1.2.360.1113018         | 1957        | Andrew Had, Vills.                | <b>MF</b>      | Series:            | ALT2 FSE                 | 10/31/2013         | $\overline{1}$ |
|                   | 11399            | 1.2.942.113619.          | 10/11/2013 9:06              | CONTINENT 12.                | 1,2 360 1113018.        | $-1907$     | Andrew Had TIRL                   |                | Series             | 14,7271E                 | 10/31/2013         | ite            |
| Cloud Report      | 11400            | 1.2840.113619            | 10/31/2013 9:04              | C257790957 13.               | 1,2,360.1113018 957     |             | Andrew Hard Ville.                | m              | <b>Series</b>      | Sag T1 FSE               | 10/31/2013         | i se           |
|                   | 11401            | 1,2,840,113619           | 10/31/2013 9:04              | C257790957 13.               | 1.2.360.1113018. 357    |             | Analysis High Ville.              | $\overline{1}$ | Series             | Sag T2 Fatsat            | 10/31/2013         | i në           |
|                   | 11402            | 1,2,540,113619.          | 10/31/2013 9:04              | C257790957_13                | 1.2.360.1113018 987     |             | Anders Had Will.                  | 145            | Series             | Au T1 FSE                | 10/31/2013         | m              |
|                   | 11403            | 1.2.940.113619.          | 10/31/2013 9:04.             | C257790957 13                | 1,2,360.1113018 357     |             | Andrew Had TIB:                   | $-145$         | Series             | AX MERGE                 | 10/31/2013         | M              |
|                   | T1404            | 1 2 840 113619.          | 10/31/2013 9:04              | C257790957_13.               | 1.2.360.1113018         | <b>SET</b>  | <b>Trailers: Hard 1983</b>        | $-100$         | <b>Terms</b>       | LAC MERCE                | 10/31/2013         | M              |
|                   | 11436            | 1.2.392.200036           | 11/3/2013 8:00               | C257790957 13.               | 1.2.382,200EM           | ADDDS       | <b>WERLYANTO</b>                  | <b>CR</b>      | Series             |                          | 11/3/2013          | $\mathbf{u}$   |
|                   | 11437            | 1.2.392.200036           | 11/3/2013 8:02               | C257790957 13.               | 1.2.392.200036.         | AD009       | <b>WERIYANTO</b>                  | <b>ICR</b>     | Senag              |                          | 15.5.0012          |                |
|                   | 11438            | 1.2.392.200036           | 11/3/2013 8:02               | C257790957_13.               | 1.2.392.200036          | ACRES       | <b>WERTHAVTO</b>                  | icn            | Tomac.             |                          | TV-S/BFG           |                |
| File List Cleaner | 11665            | 1.2.840.113619           | 11/14/2013 6:13              | <b><i>BC VIMER</i></b> . 13. | 1,2,040, 119215         | m           | McAlcottle Thi                    | $\sim$         | <b>Study</b>       | HEAD                     | TL/T3/2013         |                |
|                   | 11667            | 1.2.840.113619           | 11/14/2013 3:55.             | <b>ASC 1238EB0 13.</b>       | 1.2 BAS 113619.         | 206         | DEVI JOLANDA                      | <              | Study              | <b>PELVIS</b>            | 11/14/2013         |                |
|                   | 11727            | 1.2.392.200036           | 11/16/2013 7:49              | C257790957_13                | 1.2.392.200036          | null        | <b>His Massey Fall</b>            | $-100$         | <b>Tartast</b>     |                          | 11/16/2013         |                |
|                   | 11728            | 1.2.392.200036.          | 11/16/2013 7:50.             | C257790957_13                | 1.2.352,200036          | $-4$        | <b>Mix Manung Fast</b>            | $\sim$         | <b>Series</b>      |                          | 11/16/2013         |                |
|                   | 11730            | 1.2.392.200036           | 11/16/2013 8:44              | 1.2.392.200036               | 1.2.162.20038           |             | <b>We Museum Park CR</b>          |                | Indance            | <b>Hedrix Fapot</b>      | 11/16/2013         |                |
|                   | 11744            | 1.2.840.113619.          | 11/18/2013 2:54              | <b>ASC 1230030, 13.</b>      | 1.2.000.110010.         | $\sim$      | tal film and                      | c              | Study.             | HEAD                     | T1/18/2013         |                |
|                   | 11758            | 1.2.840.113619.          | 11/19/2013 3:19.             | 12840.113619                 | 1,2,840,113619.         | 20          | VATING NY                         | e              | <b>Trailer car</b> | <b>Medello Fagoot</b>    | 11/18/2013         |                |
|                   | 11793            | 1,2,840.113619.          | 11/22/2013 7:58              | C257790957.13.               | 1.2.940.113619.         | Tel         | <b>JONS SOME</b>                  | ×              | <b>Sense</b>       | AX 5 OML                 | 11/22/2013         | u              |
|                   | 11794            | 1,2,840,113619.          | 11/22/2013 7:58              | C257790957 13.               | 1,2,945 113619.         | <b>Saa</b>  | JONG SONNY                        | $7$            | Series             | SAG 5MM OM:              | 11/22/2013         | M              |
|                   | <b>LETAP</b>     | <b><i>ARALLARARA</i></b> | <b>A 4 PARTICULAR ISLAND</b> |                              |                         |             | <b>UNAUR ARABAN</b>               | <b>Long</b>    |                    | <b>AAR FULLAUL</b>       | <b>AKURA JARAA</b> |                |

**Gambar 4.41.** *Tampilan panel File List pada MEDVIEW Cloud DB Panel*

Didalam Form *File Data Cloud* informasi mengenai data citra medis pasien yang beredar melalui Teleradiologi dapat dipantau. Didalam tabel ini informasi seperti Sumber data citra medis, tujuan pengiriman, tanggal pengiriman, *Study UID*, Nama Pasien, Ukuran File citra medis, *License* Pengirim, *License* Penerima, Status Proses Teleradiologi (Sudah di-*upload*, Belum Di *upload*, Siap di *download*, belum di *download*), Nama Dokter Penerima – bisa ditampilkan. Apabila terjadi kesalahan pengiriman data citra medis juga dapat dibenahi melalui Tabel ini. Tombol *Save* digunakan untuk menyimpan perubahan yang telah dilakukan dan tombol *Refresh* digunakan untuk me-*load* ulang data yang ada di tabel *File List.* Test case yang dijalankan tentunya mengacu kepada fungsionalitas dari panel tersebut.

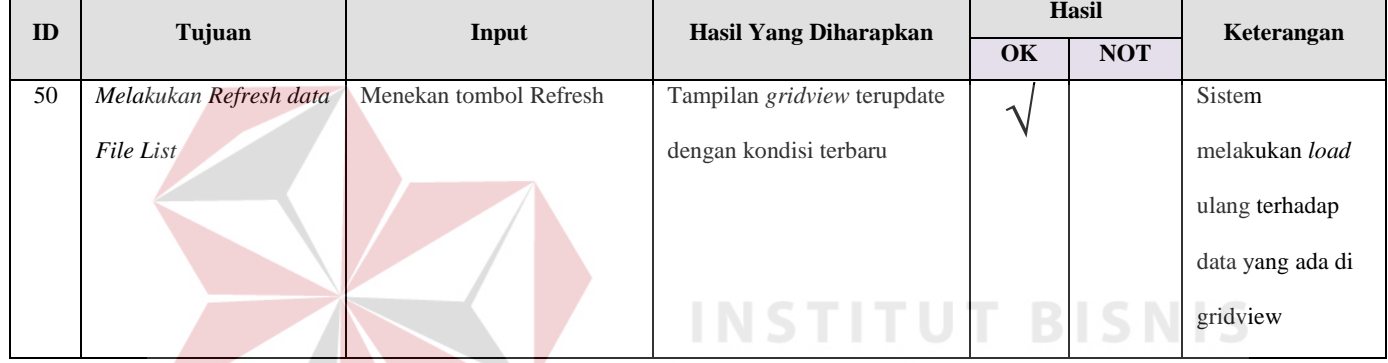

**NFORMATIKA** 

**Tabel 4.18.** *Tabel Test Case MEDVIEW Cloud DB Panel – Panel File List*

## **4.3.3.6.** *Cloud DB Panel – Cloud Report*

Didalam Form *Cloud Report*, *Cloud Admin* dapat membuat laporan Penggunaan Fasilitas Teleradiologi berbasis *Cloud*. Laporan dapat dikustomisasi seperti spesifik per *User* (berdasarkan *license* yang terdaftar), berdasarkan rentang waktu (Bulanan, rentang tanggal) atau per jenis aktifitas (*Upload* saja, *Download* saja, *All Activities*) beserta kapasitas dari *Cloud Storage* yang telah dipergunakan, jumlah pasien, dan lain lain informasi. Pada pojok kanan atas form ini terdapat opsi *filtering* yang memuat opsi-opsi diatas, serta terdapat tombol '*Look/Check'* untuk menampilkan kalkulasi dan *Report* yang dapat dicetak, di simpan, atau di-*email*-kan kepada pihak Penyedia Layanan Teleradiologi. (PT.MEDIXSOFT).

| U. Form Utama                                    |                                                   |                                                  |                          |                    |           | <b>BAY TO AND THE CARD FROM</b> |           |                   |                          |                |
|--------------------------------------------------|---------------------------------------------------|--------------------------------------------------|--------------------------|--------------------|-----------|---------------------------------|-----------|-------------------|--------------------------|----------------|
| Magne FTP                                        | <b>Report Cloud User</b>                          |                                                  |                          |                    |           |                                 |           |                   |                          |                |
| Gee<br>49.98<br><b>Mader Linerae</b><br>C Speaks | Issue                                             | Date<br>4.41<br><b>Different</b><br>January 2014 | $-11 + 1$                | 0.8<br>C Upoed     | Look      |                                 |           |                   |                          |                |
| Ausign FTP                                       | <b>ADBBBBBCCCCON - CIAID BBBBBBB</b>              | 7/17/2014 12: 7/17/2514<br>El Oher               |                          | Sir Download<br>नग |           |                                 |           |                   |                          |                |
| Fite Data Coud                                   |                                                   |                                                  |                          |                    |           |                                 |           |                   |                          |                |
| Use Connection                                   |                                                   |                                                  | <b>Laporan Log Cloud</b> |                    |           |                                 |           |                   | <b>Laporan Log Cloud</b> |                |
| Colc Status                                      |                                                   |                                                  |                          |                    |           |                                 |           |                   |                          |                |
| <b>Cloud Fecont</b>                              |                                                   | Log Note                                         |                          |                    |           |                                 | download  | DrSunn-           | Pub 03, 2012             | 103,858        |
|                                                  | Total File Count                                  | 6547                                             |                          |                    |           |                                 | download  | <b>DrSiazzo</b>   | Pub 03.2012              | 237.92         |
|                                                  | Total Size                                        | TO LAT ROSSON / LATO NEE                         |                          |                    |           |                                 | do Avábad | <b>DrSanny</b>    | MAY 07, 2012             | 1,316,79       |
|                                                  |                                                   |                                                  |                          |                    |           |                                 | donwinan  | <b>DrSanny</b>    | <b>Bally 07: 2012</b>    | 1,213,446      |
|                                                  | Status                                            | <b>Boundard</b>                                  |                          |                    |           |                                 | donadoud  | DrSunner          | Public 07, 2012          | \$05.693       |
|                                                  | Seader                                            | RahmatLagton                                     |                          |                    |           |                                 | download  | <b>Diffusion</b>  | Pulv 07, 2012            | 2,961,390      |
| <b>Fla.Lid Clearer</b>                           | Auculah Patient =36<br>Total File Sze = 346568157 |                                                  |                          |                    |           |                                 | donránad  | DeSugger          | <b>Puby 07, 2012</b>     | 1,481,525      |
|                                                  | File Count = 62                                   |                                                  |                          |                    |           |                                 | donrãoad  | DrSianny          | Ms 07, 2012              | 2,961,998      |
|                                                  |                                                   |                                                  |                          |                    |           |                                 | donadoud  | <b>D</b> :Sunny   | Bdv 11, 2012             | 31.162.408     |
|                                                  | <b>Status</b>                                     | <b>Fress</b>                                     | To                       | Date:              | Sue       |                                 | donzãosd  | D:Sianny          | Paly 12, 2012            | 1,561,649      |
|                                                  | dovrsiond.                                        | RahmatLapop                                      |                          | Pune 14, 2012      | 1213.441  |                                 | do KYSONG | <b>DiSuare</b>    | Puby 13, 2012            | 2,848,59       |
|                                                  | download                                          | Delianov                                         |                          | Pone 11, 2012      | 110.201   |                                 | donyload  | D'Surre           | Pub. 16, 2012            | 1.450.73       |
|                                                  | <b>Accessions</b>                                 | DrSanny                                          |                          | Nane 18, 2012      | 1213,441  |                                 | donvioud  | <b>D</b> isarro   | Bdy 16, 2012             | <b>805,650</b> |
|                                                  | dovrsiond.                                        | DrGammy                                          |                          | Napr 20, 2012      | 636.97    |                                 | donskied  | <b>D</b> iffusion | Puly 19, 2012            | 1,400,670      |
|                                                  | dovrsinad                                         | <b>DrStarsny</b>                                 |                          | Pune 28, 2012      | 449.305   |                                 | donrácad  | DrSnrgy           | Date 25, 2012            | 1,960,780      |
|                                                  | dovrsiond                                         | DrSunny                                          |                          | Pune 26, 2012      | 1231096   |                                 | dontãoad  | D:Siaraw          | Balv 27, 2012            | 9,983,416      |
|                                                  | dovrticed                                         | DeSignmy                                         |                          | Tune 26, 2012      | 1.499.111 |                                 | donminad  | DrSisney          | Pub: 29.2012             | 2,694.064      |
|                                                  | developed                                         | Delianev                                         |                          | Paise 26, 2012     | 1,400,311 |                                 | download  | DrSianny          | Puly 29, 2012            | 2,694,064      |

**Gambar 4.42.** *Tampilan panel Cloud Report*

*Test case* yang dijalankan tentunya mengacu kepada fungsionalitas dari panel tersebut serta kemampuannya dalam menghasilkan *Cloud Report* sesuai dengan parameter yang dimasukkan.

| ID | Tujuan             | Input                    | <b>Hasil Yang Diharapkan</b> | OK | <b>Hasil</b><br><b>NOT</b> | Keterangan              |
|----|--------------------|--------------------------|------------------------------|----|----------------------------|-------------------------|
| 51 | Menghasilkan Cloud | Memasukkan berbagai      | Cloud Report dalam bentuk    | ∽  |                            | Sistem akan             |
|    | Report             | parameter yang berbeda   | dokumen siap cetak           |    |                            | melakukan query         |
|    |                    | pada kolom <i>filter</i> | SURABIA                      |    |                            | terhadap dataset sesuai |
|    |                    |                          |                              |    |                            | dengan yang             |
|    |                    |                          |                              |    |                            | dimasukkan di filter    |

**Tabel 4.19.** *Tabel Test Case MEDVIEW Cloud DB Panel – Cloud Report*

## **4.3.2. Testing Kualitas Gambar Teleradiologi**

Aplikasi Teleradiologi berbasis *Cloud Computing* dengan prinsip *data-as a Service* ini memiliki tingkat kompresi yang dapat diatur sesuai dengan kebutuhan dan tingkat kelayakan pengguna (dalam hal ini dokter spesialis radiologi sebagai pihak penerima citra medis dan pihak yang bertanggung jawab dalam melakukan pembacaan citra). Berikut adalah *test case* dari

*setting* tingkat DICOM *Compression* yang pada saat ini digunakan pada aplikasi Teleradiologi berbasis *Cloud Computing* dengan prinsip *data-as a service* :

*Test Case* No.52 – Komparasi *Side by Side* ; Citra medis MRI format DICOM *Uncompressed Original* dengan Citra medis yang sama dengan kompresi *JPEG2000 Quality Factor 80.*

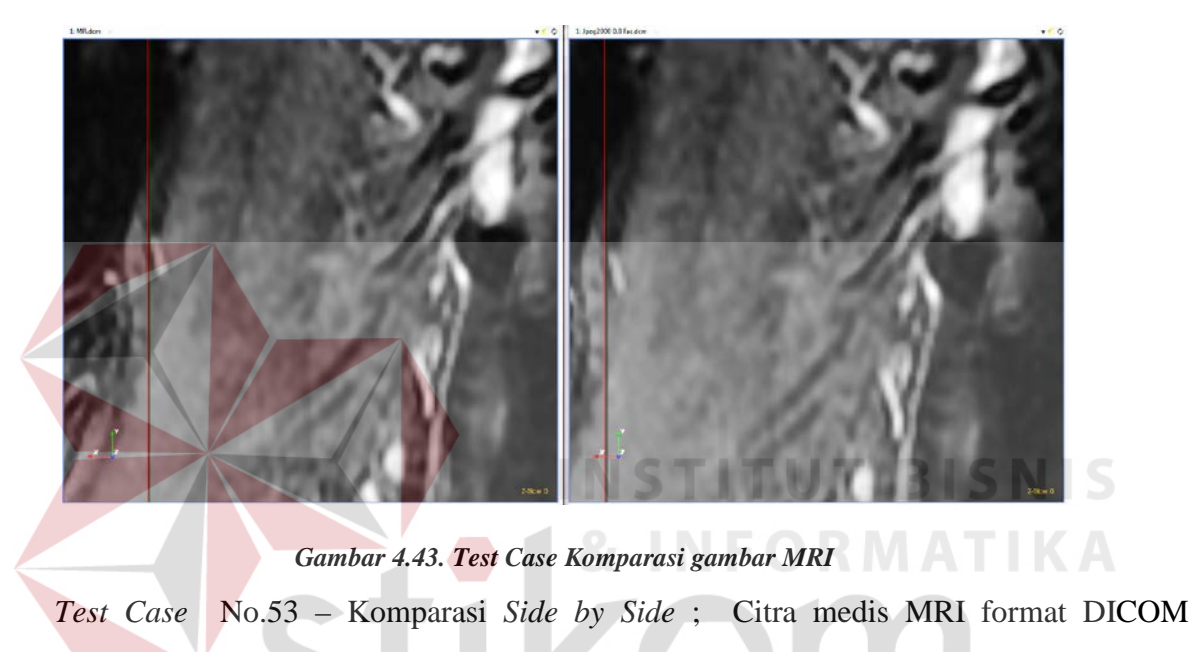

*Uncompressed Original* dengan Citra medis yang sama dengan kompresi *JPEG2000 Quality Factor 60.*

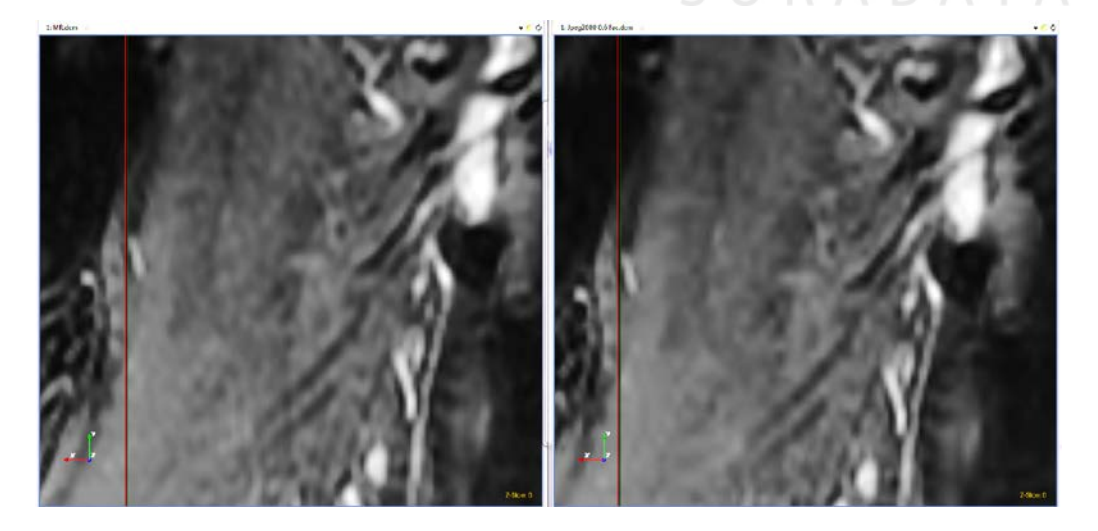

*Gambar 4.44. Test Case Komparasi gambar MRI*

*Test Case No*. 54– Komparasi *Side by Side* ; Citra medis MRI format DICOM *Uncompressed Original* dengan Citra medis yang sama dengan kompresi JPEG2000 *Quality Factor* 40.

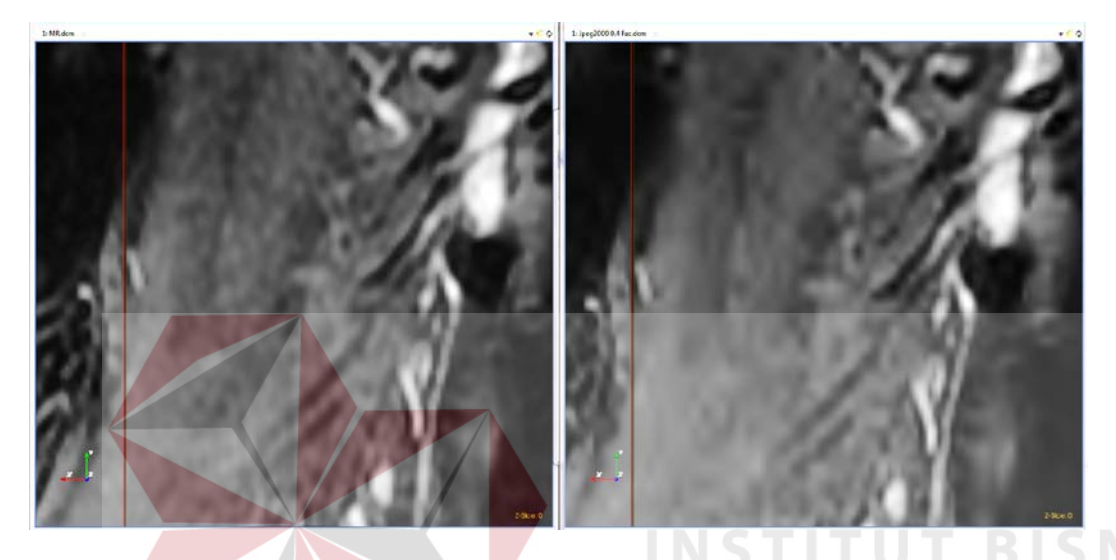

*Gambar 4.45. Test Case Komparasi gambar MRI* **4.3.3. Testing Kecepatan Upload dan Download Client**

Untuk menguji kemampuan aplikasi *client* dalam melakukan proses *upload* dan *download* sebagai bagian dari alur kerja teleradiologi, dilakukan pengujian terhadap kecepatan menggunakan tiga koneksi internet yang berbeda (GSM/EDGE, CDMA dan *Broadband*) dengan kecepatan yang bervariasi (dipantau menggunakan aplikasi modem dan atau *windows task manager*). Citra medis yang dipergunakan sebagai data *sample* dalam pengujian ini adalah citra medis CT, MRI, USG dan DR masing masing satu *study*. Hasil pengujian tampak pada gambar tabel dibawah.

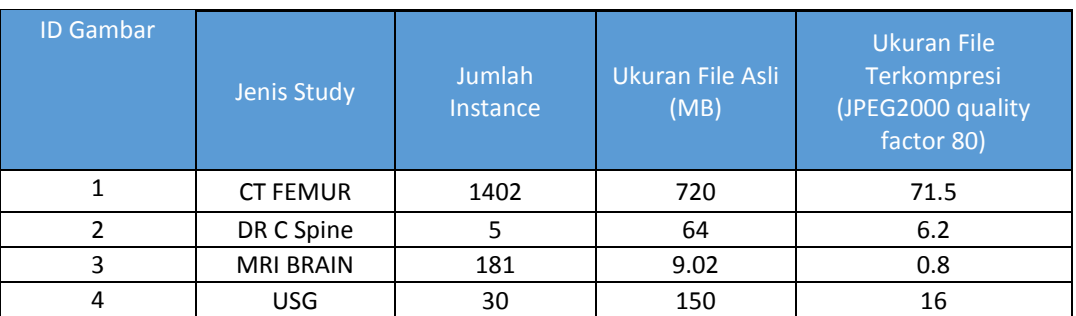

#### **Tabel 4.20.** *Tabel Test Case Study Pasien yang Digunakan untuk pengujian kecepatan*

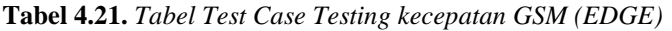

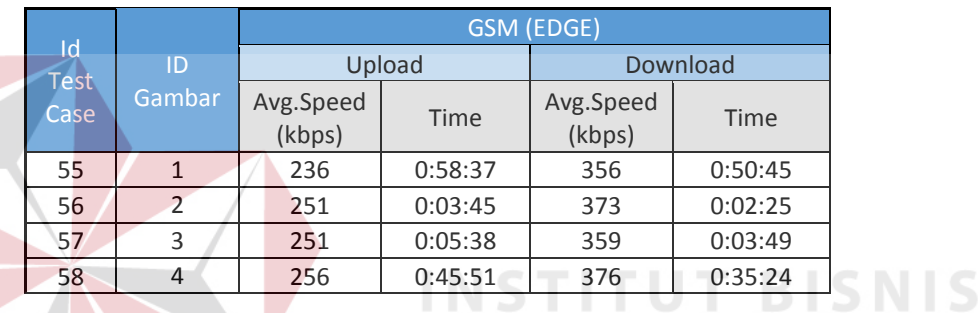

## *Tabel 4.22. Tabel Test Case Testing kecepatan CDMA (2000x1)*

KA

|                   |                     | CDMA (2000x1)       |         |                     |         |  |  |
|-------------------|---------------------|---------------------|---------|---------------------|---------|--|--|
| Id<br><b>Test</b> | <b>ID</b><br>Gambar | Upload              |         | <b>Download</b>     |         |  |  |
| Case              |                     | Avg.Speed<br>(kbps) | Time    | Avg.Speed<br>(kbps) | Time    |  |  |
| 59                |                     | 128                 | 1:22:10 | 153                 | 1:20:45 |  |  |
| 60                |                     | 138                 | 0:07:36 | 159                 | 0:05:58 |  |  |
| 61                | ς                   | 132                 | 0:09:48 | 166                 | 0:07:58 |  |  |
| 62                |                     | 156                 | 1:01:38 | 168                 | 0:55:32 |  |  |

**Tabel 4.23.** *Tabel Test Case Testing kecepatan Broadband (cable modem)*

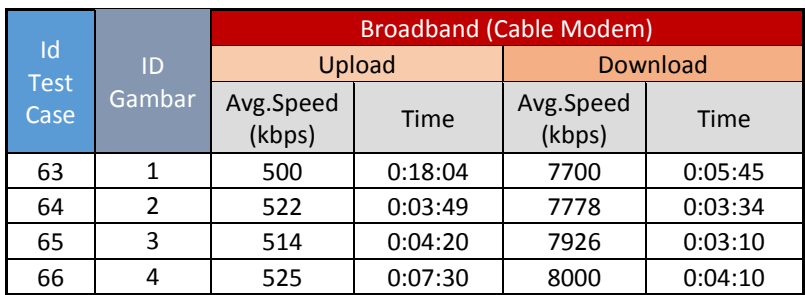

## **4.4. Analisis Hasil** *Testing*

## **4.4.1. Analisis Hasil Testing Aplikasi / Fungsionalitas**

Aplikasi Teleradiologi berbasis *Cloud Computing* dengan prinsip *Data-as-a service* ini melalui 51 (lima puluh satu) *test case* fungsionalitas aplikasi dengan baik, sehingga dapat dinyatakan bahwa aplikasi ini memiliki fungsionalitas dan kehandalan yang baik.

## **4.4.2. Analisis Hasil Testing Kompresi Citra Medis dalam Teleradiologi**

Dari hasil *testing* yang dilakukan ada baiknya dibandingkan antara tingkat kompresi dengan ukuran file.

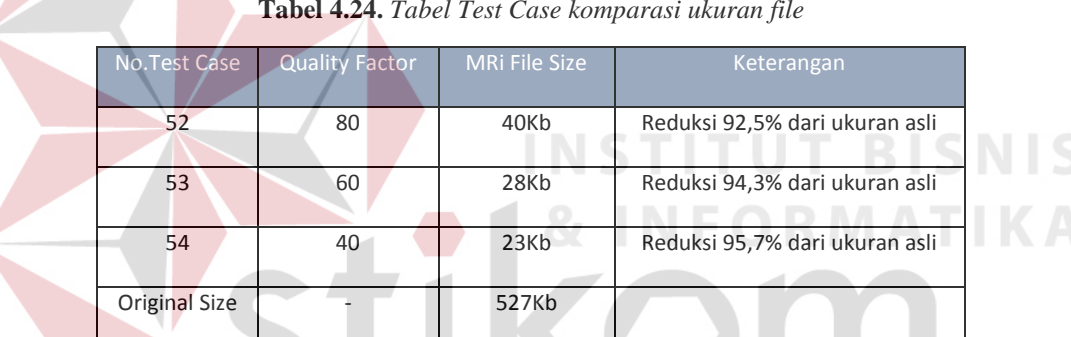

**Tabel 4.24.** *Tabel Test Case komparasi ukuran file*

Dari pertimbangan penyusun atas dasar hasil di tabel dan beberapa data pengujian dan penelitian , melihat juga penurunan ukuran file mulai dari *test case* 53 dan 54 yang tidak signifikan (selisih yang didapatkan antara 1% hingga 2%). Selain itu juga ditemukan bahwa pada quality factor 60 dan 40 terdapat distorsi *blur* yang cukup signifikan. Maka penyusun menganggap bahwa penetapan *Quality factor* default sebanyak 80 merupakan titik temu antara tingkat kecilnya ukuran file dan tingkat kelayakan gambar untuk digunakan oleh dokter spesialis radiologi.

## **4.4.3. Analisis Hasil Testing Kecepatan Koneksi Internet**

Dari hasil testing kecepatan koneksi internet ditemukan bahwa dengan penerapan kompresi JPEG2000 pada citra medis DICOM berpengaruh secara signifikan. Hal ini ditunjukkan dengan hasil pengujian pada *test case* 55-66, dimana perbedaan koneksi internet (GSM/CDMA/*Broadband*) tidak menunjukkan pengaruh yang signifikan. Waktu proses *upload* dan *download* yang cukup lama baru terlihat pada data CT FEMUR dengan jumlah *image* yang cukup besar (1420 *Instance*), namun demikian masih dapat ditransmisikan dengan layak tanpa mengalami kendala yang berarti melalui aplikasi Teleradiologi ini.

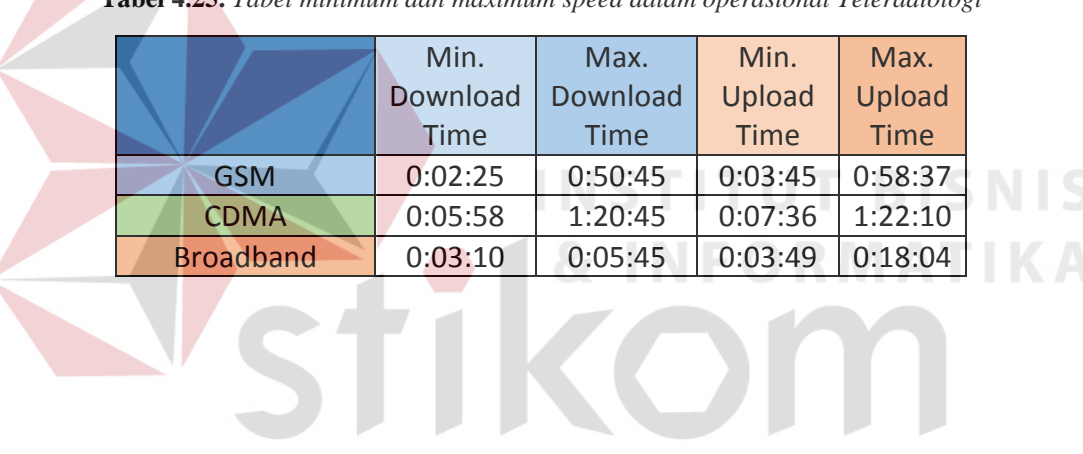

SURABAYA

**Tabel 4.25.** *Tabel minimum dan maximum speed dalam operasional Teleradiologi*

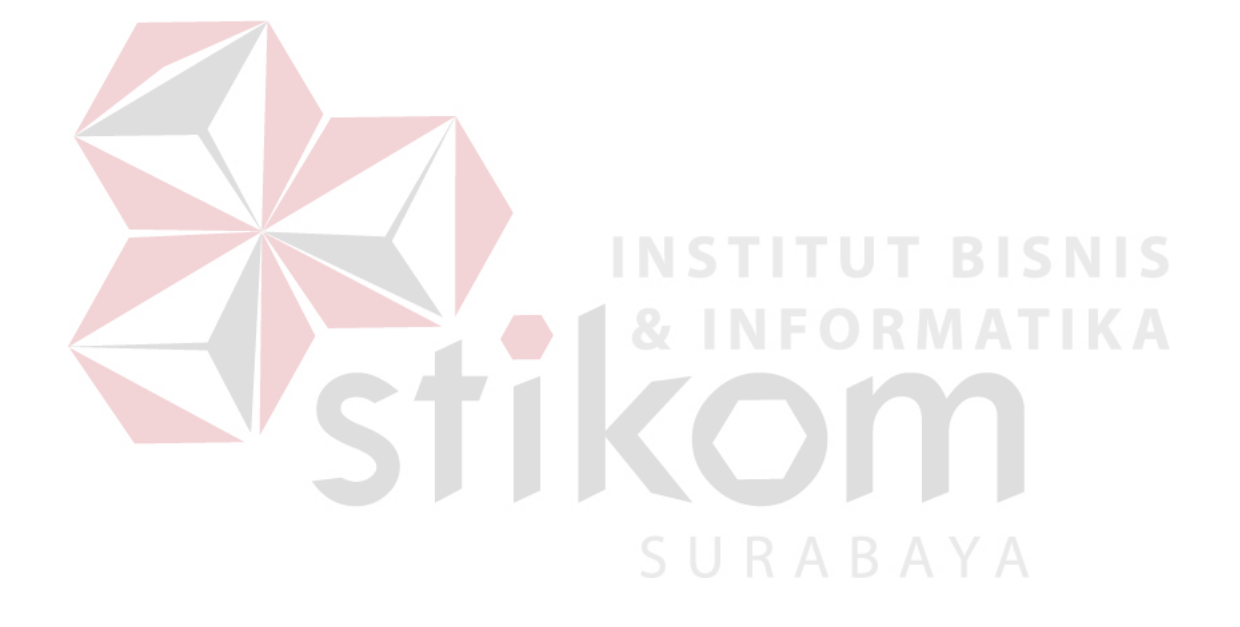